# 取扱説明書 **Micropilot FMR43 HART**

非接触マイクロウェーブ式

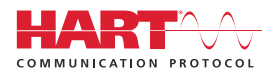

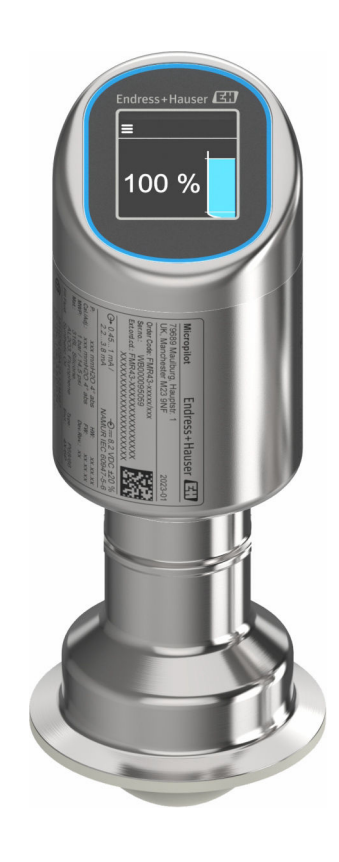

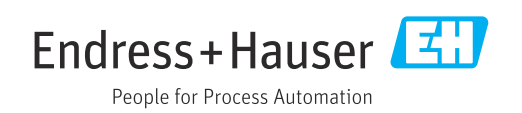

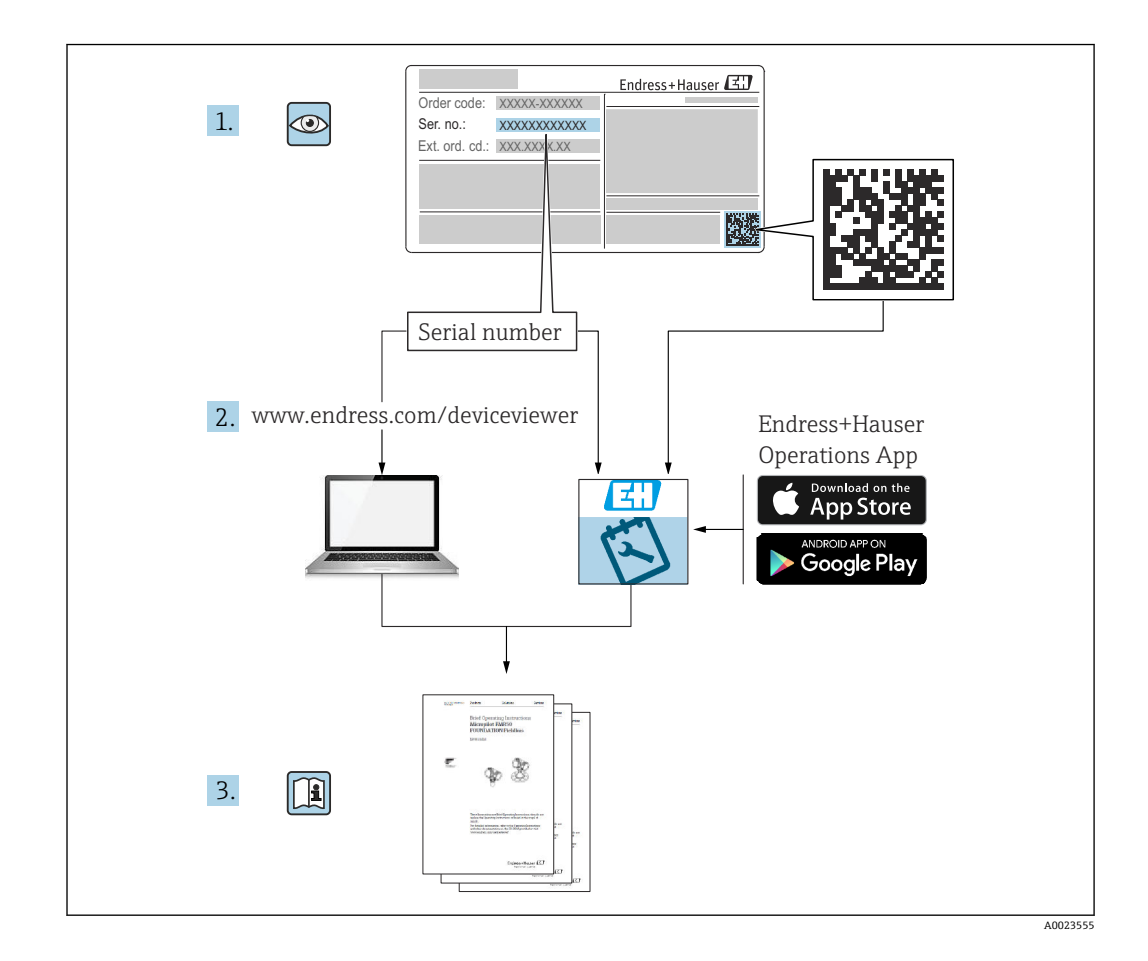

- 本書は、本機器で作業する場合にいつでもすぐに手に取れる安全な場所に保管してく ださい。
- 要員やプラントが危険にさらされないよう、「安全上の基本注意事項」セクション、 ならびに作業手順に関して本書に規定されている、その他の安全上の注意事項をすべ て熟読してください。

弊社は、事前の予告なしに技術仕様を変更する権利を有するものとします。本書に関す る最新情報および更新内容については、弊社営業所もしくは販売代理店にお問い合わせ ください。

# **目次**

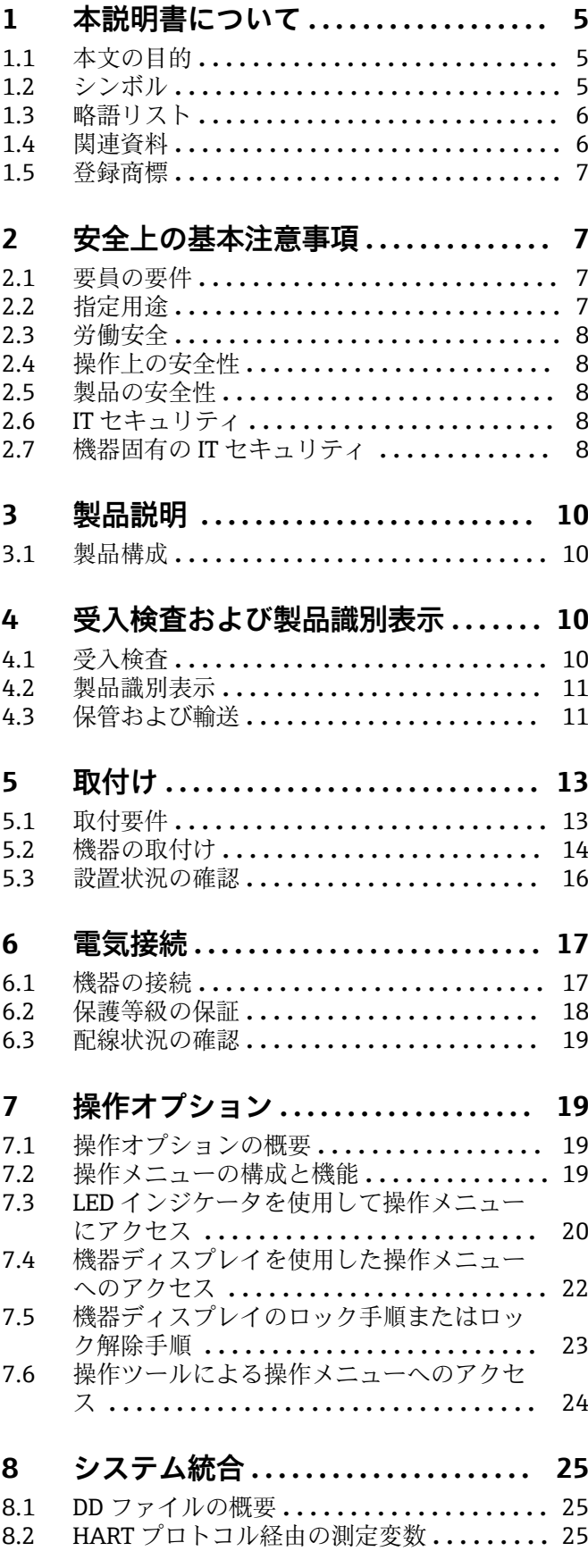

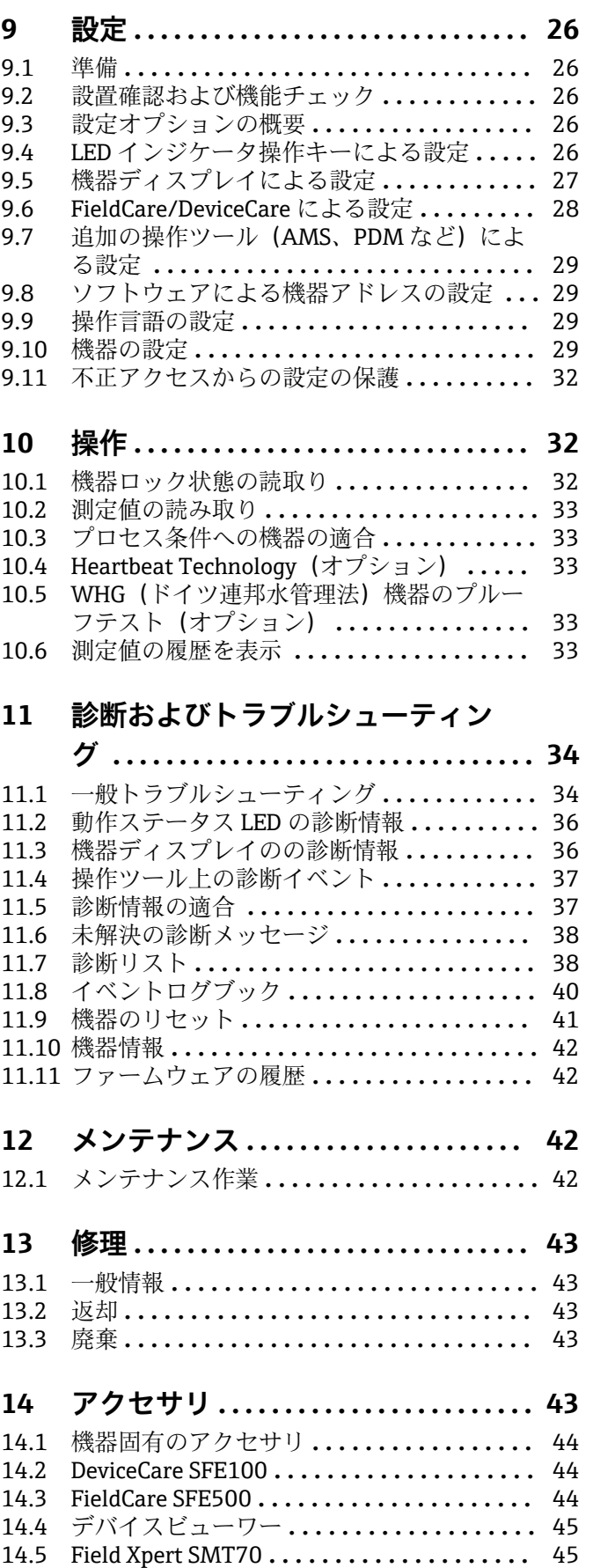

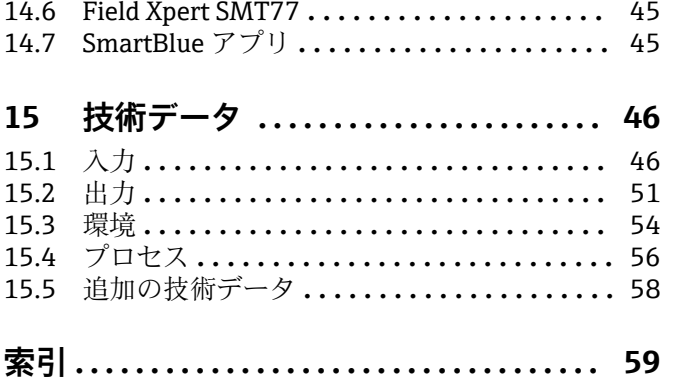

## <span id="page-4-0"></span>**1 本説明書について**

### **1.1 本文の目的**

本取扱説明書には、機器のライフサイクルの各段階(製品識別表示、納品内容確認、保 管、設置、接続、操作、設定からトラブルシューティング、メンテナンス、廃棄まで) において必要とされるあらゆる情報が記載されています。

## **1.2 シンボル**

#### **1.2.1 安全シンボル**

#### **A** 危険

このシンボルは危険な状況に対する警告を表します。この表示を無視して適切な対処 を怠った場合、死亡、重傷、爆発などの重大事故が発生する可能性があります。

#### **A** 警告

このシンボルは危険な状況に対する警告を表します。この表示を無視して適切な対処 を怠った場合、死亡、重傷、爆発などの重大事故が発生する可能性があります。

#### **A 注意**

このシンボルは危険な状況に対する警告を表します。この表示を無視して適切な対処 を怠った場合、軽傷または中程度の傷害事故が発生する可能性があります。

#### **|注記**

人身傷害につながらない、手順やその他の事象に関する情報を示すシンボルです。

#### **1.2.2 通信関連のシンボル**

#### **Bluetooth®:**

近距離における機器間の無線データ伝送

### **1.2.3 特定情報に関するシンボル**

#### **許可:**

許可された手順、プロセス、動作

#### 禁止: **区**

禁止された手順、プロセス、動作

#### <span id="page-5-0"></span>追加情報:**日**

**資料参照:**

**ページ参照:**

**一連のステップ:** 1.**,** 2. **,** 3.

**個々のステップの結果:**

**1.2.4 図中のシンボル**

**項目番号:1, 2, 3 ...**

**一連のステップ:** 1.**,** 2. **,** 3.

**図:A, B, C, ...**

### **1.3 略語リスト**

#### **PN**

定格圧力

#### **MWP**

最大動作圧力 MWP は銘板に記載されています。

#### **ToF**

Time of Flight (飛行伝播時間)

#### **DTM**

デバイスタイプマネージャ

#### **εr(Dk)**

比誘電率

#### **操作ツール**

「操作ツール」という用語は、以下の操作ソフトウェアの代わりに使用されます。

- FieldCare / DeviceCare: HART 通信および PC を介した操作用
- SmartBlue アプリ: Android または iOS 搭載のスマートフォン/タブレット端末による 操作用

**PLC**

プログラマブルロジックコントローラ(PLC)

### **1.4 関連資料**

■ 関連する技術資料の概要については、以下を参照してください。

- ■デバイスビューワー [\(www.endress.com/deviceviewer](https://www.endress.com/deviceviewer)):銘板のシリアル番号を 入力します。
	- Endress+Hauser Operations アプリ:銘板のシリアル番号を入力するか、銘板の マトリクスコードをスキャンしてください。

### <span id="page-6-0"></span>**1.5 登録商標**

#### **Apple®**

Apple、Apple ロゴ、iPhone、iPod touch は、米国その他各国で登録された Apple Inc. の商標です。App Store は Apple Inc. のサービスマークです。

#### **Android®**

Android、Google Play、Google Play ロゴは Google Inc. の登録商標です。

#### **Bluetooth®**

Bluetooth® の文字商標とロゴは Bluetooth SIG, Inc. の登録商標であり、Endress+Hauser は許可を受けてこのマークを使用しています。その他の商標や商品名は、その所有者に 帰属します。

#### **HART®**

FieldComm Group、Austin、Texas USA の登録商標です。

## **2 安全上の基本注意事項**

### **2.1 要員の要件**

設置、設定、診断、およびメンテナンスを実施する要員は、以下の要件を満たさなけれ ばなりません。

- ‣ 訓練を受けて、当該任務および作業に関する資格を取得した専門作業員であること。
- ▶ 施設責任者の許可を得ていること。
- ▶ 各地域/各国の法規を熟知していること。
- ‣ 作業を開始する前に、取扱説明書、補足資料、ならびに証明書(用途に応じて異な ります)の説明を読み、内容を理解しておくこと。
- ▶ 指示に従い、基本条件を遵守すること。
- オペレータ要員は、以下の要件を満たさなければなりません。
- ‣ 施設責任者からその作業に必要な訓練および許可を得ていること。
- ‣ 本資料の説明に従うこと。

### **2.2 指定用途**

本書で説明する機器は、液体、ペースト、スラッジ、粉体の連続した非接触レベル測定 に使用するためのものです。

#### **不適切な用途**

不適切なあるいは指定用途以外での使用に起因する損傷については、製造者は責任を負 いません。

機械的損傷の防止:

▶ 鋭利なものや硬いもので機器の表面を触ったり、洗浄したりしないでください。

不明な場合の確認:

▶ 特殊な測定物および洗浄液に関して、Endress+Hauser では接液部材質の耐食性検証 をサポートしますが、保証や責任は負いかねます。

#### **残存リスク**

プロセスからの熱伝導と電子機器部内の電力損失により、ハウジングの温度は稼働中に 80 °C (176 °F) まで上昇することがあります。運転中に、センサが測定物の温度に近い 温度に達する可能性があります。

表面に接触すると、やけどを負う危険性があります。

‣ 流体温度が高い場合は、接触しないように保護対策を講じて、やけどを防止してく ださい。

### <span id="page-7-0"></span>**2.3 労働安全**

機器で作業する場合:

- ▶ 各国の規制に従って、必要な個人用保護具を着用してください。
- ▶ 雷源を切ってから機器を接続してください。

### **2.4 操作上の安全性**

けがに注意!

- ▶ 適切な技術的条件下でエラーや故障がない場合にのみ、機器を操作してください。
- ▶ 事業者には、機器を支障なく操作できるようにする責任があります。

#### **機器の改造**

機器を無断で変更することは、予測不可能な危険を招くおそれがあり、認められませ ん。

‣ 変更が必要な場合は、当社営業所もしくは販売代理店にお問い合わせください。

#### **修理**

操作上の安全性と信頼性を保証するために、以下の点にご注意ください。

▶ 純正のアクセサリのみを使用してください。

#### **危険場所**

危険場所で機器を使用する場合に、作業員やプラントが危険にさらされないよう、以下 の点にご注意ください(例:防爆、圧力機器安全)。

- ‣ 注文した機器が危険場所の仕様になっているか、銘板を確認してください。
- ‣ 本書に付随する別冊の補足資料に記載されている指示に従ってください。

### **2.5 製品の安全性**

この最先端の機器は、操作上の安全基準に適合するように、GEP(Good Engineering Practice)に従って設計およびテストされています。そして、安全に操作できる状態で 工場から出荷されます。

本機器、一般的な安全要件および法的要件を満たしています。また、機器固有の EU 適 合宣言に明記された EU 指令にも準拠します。Endress+Hauser は CE マークを貼付す ることにより、これを保証します。

### **2.6 IT セキュリティ**

取扱説明書の指示に従って製品を設置および使用した場合にのみ、当社の保証は有効で す。本製品には、設定が不注意で変更されないよう、保護するためのセキュリティ機構 が備えられています。

製品および関連するデータ伝送の追加的な保護を提供する IT セキュリティ対策を、事 業者自身が自社の安全基準に従って講じる必要があります。

### **2.7 機器固有の IT セキュリティ**

本機器はオペレータによる保護対策をサポートする固有の機能を備えます。この機能 はユーザー設定が可能であり、適切に使用すると操作の安全性向上が保証されます。ユ ーザーの役割は、アクセスコードで変更できます(機器ディスプレイ、Bluetooth また は FieldCare、DeviceCare、アセット管理ツール(例:AMS、PDM)を使用した操作に 適用)。

### **2.7.1 Bluetooth® ワイヤレス技術を利用したアクセス**

Bluetooth® ワイヤレス技術を介した安全な信号伝送には、フラウンホーファー研究所 で試験された暗号化方式が使用されます。

- SmartBlue アプリが搭載されていない場合、Bluetooth® ワイヤレス技術を介して機器 を表示することはできません。
- ■機器とスマートフォンまたはタブレット端末とのポイント・トゥー・ポイント接続の みが構築されます。
- Bluetooth® ワイヤレス技術インタフェースは、現場操作で、または SmartBlue/ FieldCare/DeviceCare を介して無効にできます。

<span id="page-9-0"></span>**3 製品説明**

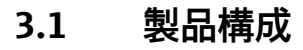

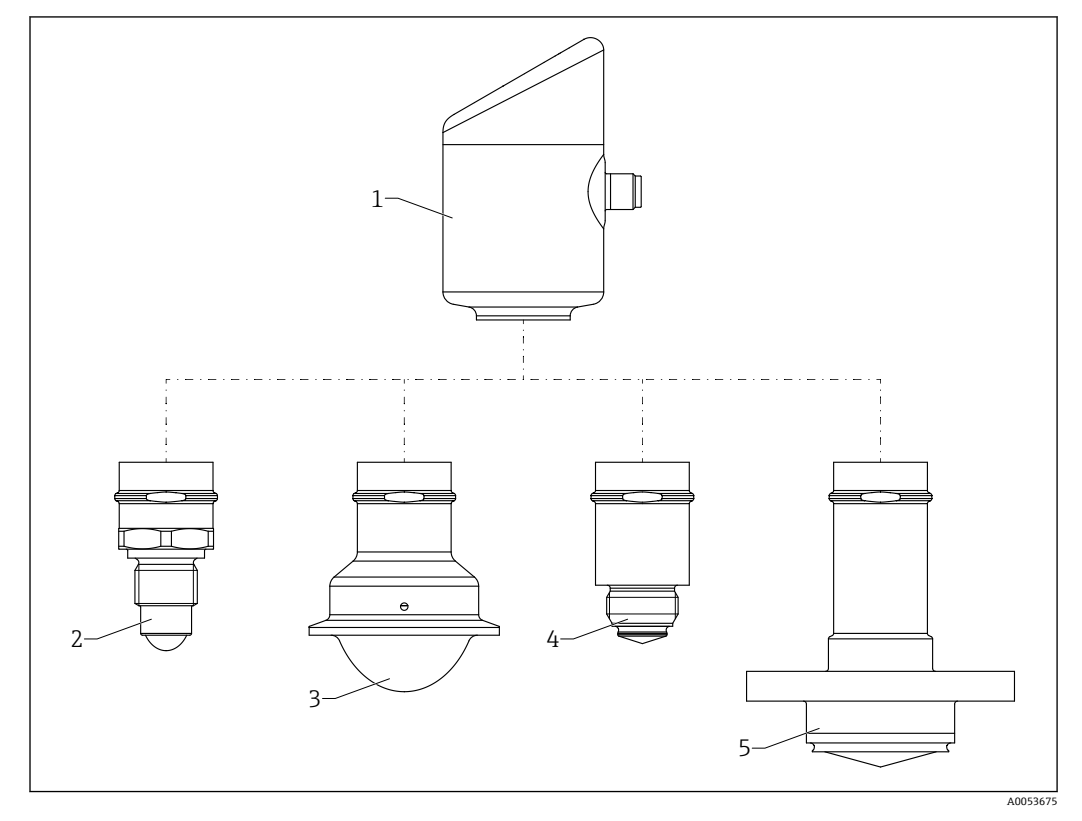

- ■1 サンプルプロセス接続付き Micropilot FMR43 の製品構成
- 1 電子部ハウジング<br>2 プロセス接続 ½ ネ
- 
- 2 プロセス接続 ½ ネジ<br>3 プロセス接続 NA 接線 3 プロセス接続 NA 接続トリクランプ ISO2852
- 4 プロセス接続 M24<br>5 プロセス接続 NEU
- 5 プロセス接続 NEUMO バイオコントロール

# **4 受入検査および製品識別表示**

### **4.1 受入検査**

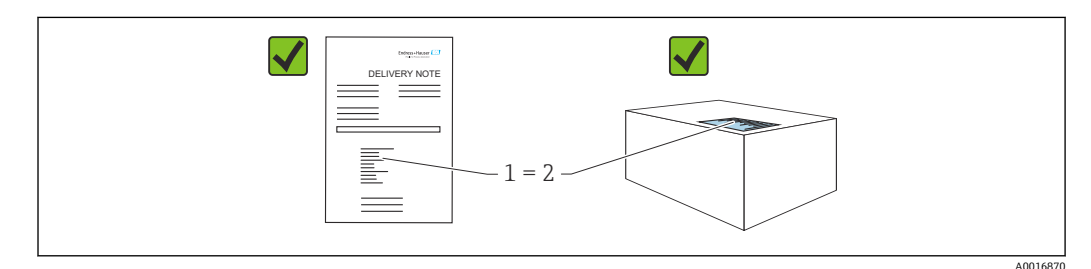

<span id="page-10-0"></span>受入検査に際して、以下の点をチェックしてください。

- 納品書のオーダーコード (1) と製品ステッカーのオーダーコード (2) が一致する か?
- 納入品に損傷がないか?
- 銘板のデータが注文仕様および納品書と一致しているか?
- ドキュメントはあるか?
- ■必要に応じて(銘板を参照)、安全上の注意事項 (XA)が提供されているか?

### **4.2 製品識別表示**

機器を識別するには、以下の方法があります。

- 銘板に記載された仕様
- 納品書に記載されたオーダーコード(機器仕様コードの明細付き)
- ■銘板に記載されているシリアル番号をデバイスビューワー ([www.endress.com/deviceviewer](http://www.endress.com/deviceviewer))に入力すると、機器に関するすべての情報が表示 されます。

#### **4.2.1 銘板**

法律で定められた記載情報および機器の関連情報は銘板に明記されています。以下に 例を示します。

- 製造者識別
- ■オーダー番号、拡張オーダーコード、シリアル番号
- 技術データ、保護等級
- ファームウェアバージョン、ハードウェアバージョン
- ■認定関連情報、安全上の注意事項 (XA) 参照
- ■データマトリクスコード (機器に関する情報)

銘板のデータとご注文内容を照合してください。

#### **4.2.2 製造者所在地**

Endress+Hauser SE+Co. KG Hauptstraße 1 79689 Maulburg, Germany 製造場所:銘板を参照してください。

### **4.3 保管および輸送**

#### **4.3.1 保管条件**

- 納入時の梱包材をご利用ください。
- ■機器を清潔で乾燥した環境で保管し、衝撃による損傷から保護してください。

#### **保管温度**

 $-40$ ~+85 °C (-40~+185 °F)

<sup>● 1</sup>つでも条件が満たされていない場合は、当社営業所もしくは販売代理店にお問い 合わせください。

### **4.3.2 測定点までの製品の搬送**

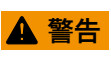

### **不適切な輸送!**

ハウジングまたはセンサが損傷する、あるいは、抜ける恐れがあります。けがに注意! ‣ 機器を測定現場まで運搬する場合は、納入時の梱包材を使用するか、プロセス接続 部を持ってください。

## <span id="page-12-0"></span>**5 取付け**

### **5.1 取付要件**

#### **5.1.1 取付方法**

● 使用するシール部の動作温度がプロセスの最高温度に対応していることを、設置作 業中に確認することが重要です。

- CSA 認定を取得した機器は、屋内で使用することを目的としています。
- ■本機器は IEC/EN 61010-1 に準拠しており、湿潤環境での使用に適しています。
- 最適な視認性を確保するため、操作メニューを使用して機器ディスプレイの向きを調 整します。
- 機器ディスプレイを照明の状態に合わせることが可能です (配色、 3 操作メニュー を参照)。
- ハウジングを衝撃から保護してください。

#### **5.1.2 タンク内設置物**

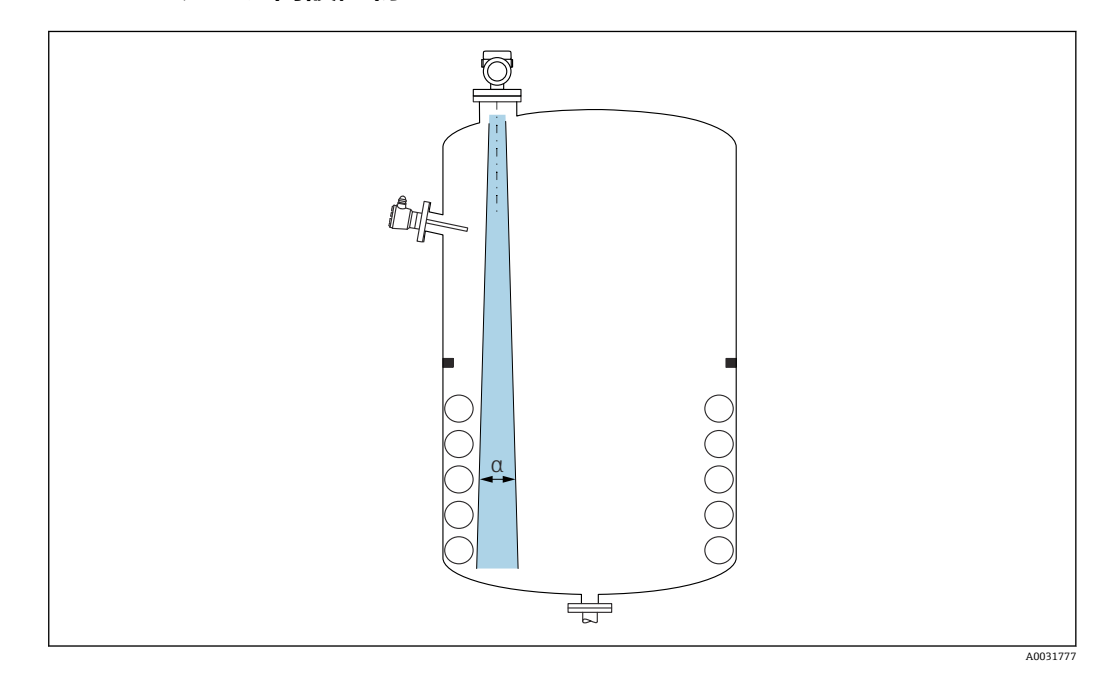

タンク内設置物(レベルリミットスイッチ、温度センサ、支柱、バキュームリング、ヒ ーティングコイル、バッフルなど)が信号ビームの内側に入らないようにしてくださ い。ビーム放射角 **α** に注意してください。

#### **5.1.3 アンテナ軸の垂直位置の調整**

アンテナが測定対象物表面に対して垂直になるように位置合わせします。

アンテナが測定対象物に対して垂直に設置されていない場合、アンテナの最大到達  $| \cdot |$ 範囲が減少する可能性があり、また、追加の干渉信号が発生する可能性もありま す。

#### **5.1.4 活用できる対策**

**マッピング**

不要反射の電子的な抑制機能により、測定を最適化することが可能です。 **距離の確定** パラメータを参照してください。

## <span id="page-13-0"></span>**5.2 機器の取付け**

### **5.2.1 機器のネジ止め**

- 六角ボルトのみを回してください(最大トルク 50 Nm (37 lbf ft))。
- M24 センサ: 必ずスパナ用平坦部上で工具を使用して取り付けてください(最大ト ルク 30 Nm (22 lbf ft))。
- ハウジングを回さないでください。
- スパナ 32 mm
- **の スパナ 55 mm (プロセス接続 MNPT/G 1½ 用)**

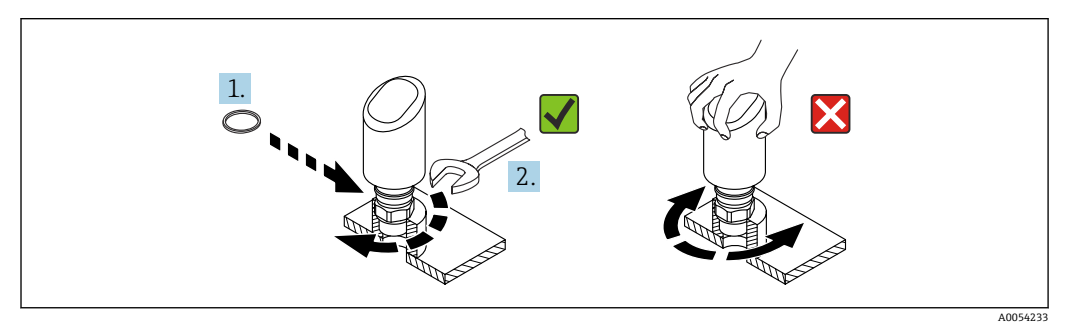

■2 機器のネジ止め

### **5.2.2 ネジ込み接続に関する情報**

- 2 これより長いノズルを使用した場合、測定性能が低下します
	- 以下の点に注意してください。
	- ノズルの終端が滑らかでバリがないこと。
	- ノズルの縁を丸めること。
	- マッピングを実行すること。
	- 表に記載されたノズル高より長いノズルを使用する場合は、当社サポート部門に お問い合わせください。

### **5.2.3 プロセス接続:MNPT/G ¾、G 1、M24、80 GHz、PEEK**

### **取付けノズルに関する情報**

ノズルの最大長 Hmax はノズル径 D に応じて異なります。

### **ノズルの最大長 Hmax はノズル径 D に応じて異なります。**

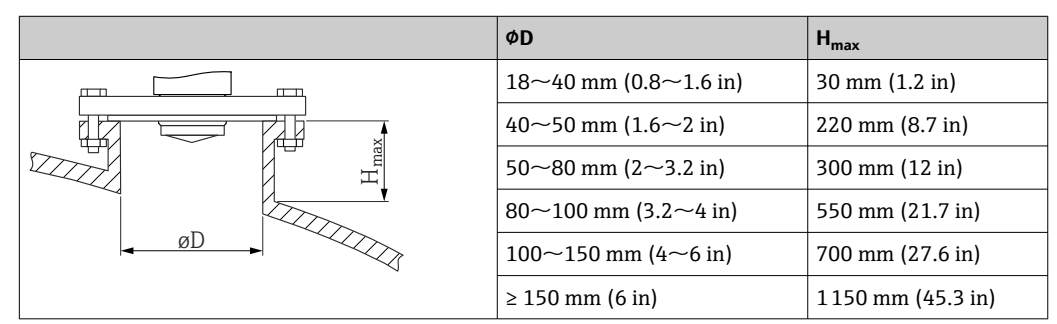

### **5.2.4 プロセス接続:MNPT/G 1½、NEUMO バイオコントロール D50 PN16、80 GHz、PEEK**

#### **取付けノズルに関する情報**

ノズルの最大長 Hmax はノズル径D に応じて異なります。

#### **ノズルの最大長 Hmax はノズル径 D に応じて異なります。**

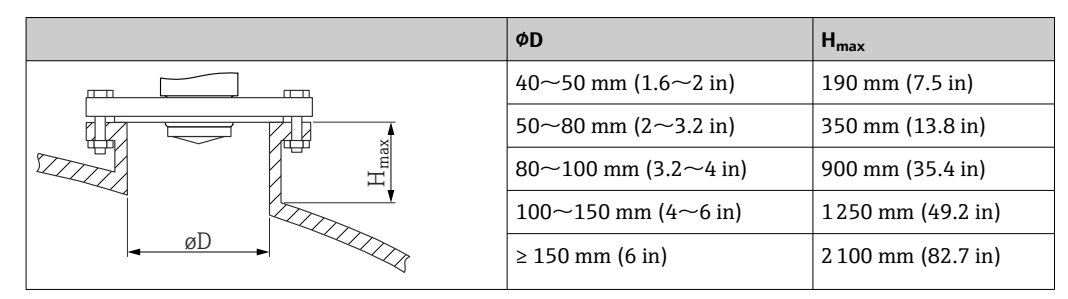

### **5.2.5 プロセス接続:トリクランプ NA 接続 ISO2852 DN25-38(1½)、 80 GHz、PTFE**

#### **取付けノズルに関する情報**

ノズルの最大長 Hmax はノズル径 D に応じて異なります。

#### **ノズルの最大長 Hmax はノズル径 D に応じて異なります。**

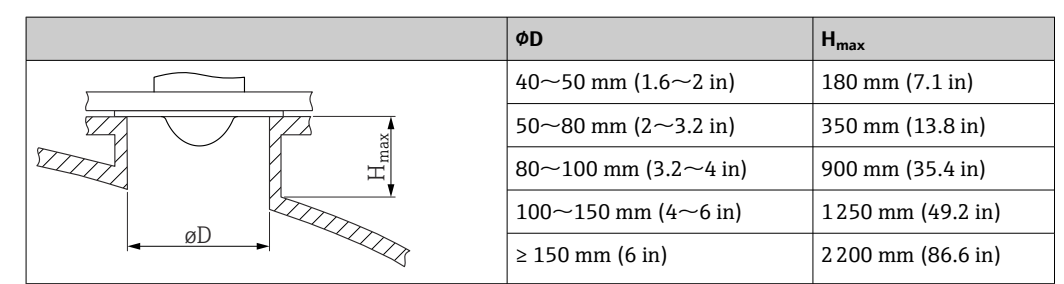

### **5.2.6 プロセス接続:トリクランプ NA 接続 ISO2852 DN40-51(2)、 80 GHz、PTFE**

#### **取付けノズルに関する情報**

ノズルの最大長 Hmax はノズル径D に応じて異なります。

#### **ノズルの最大長 Hmax はノズル径 D に応じて異なります。**

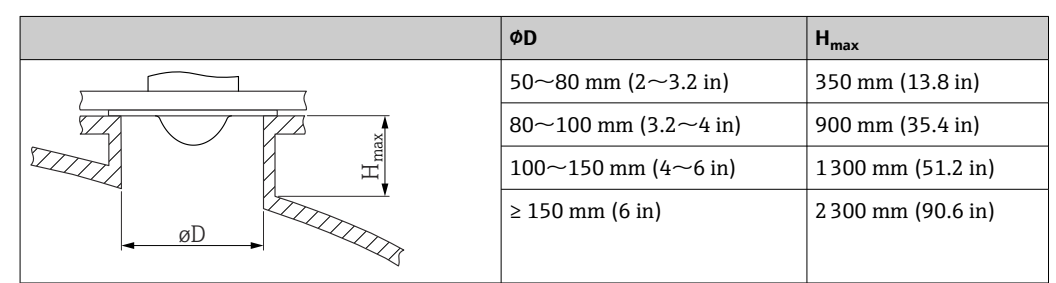

### <span id="page-15-0"></span>**5.2.7 プロセス接続:MNPT/G ½、180 GHz、PTFE**

#### **取付けノズルに関する情報**

ノズルの最大長 Hmax はノズル径D に応じて異なります。

**ノズルの最大長 Hmax はノズル径 D に応じて異なります。**

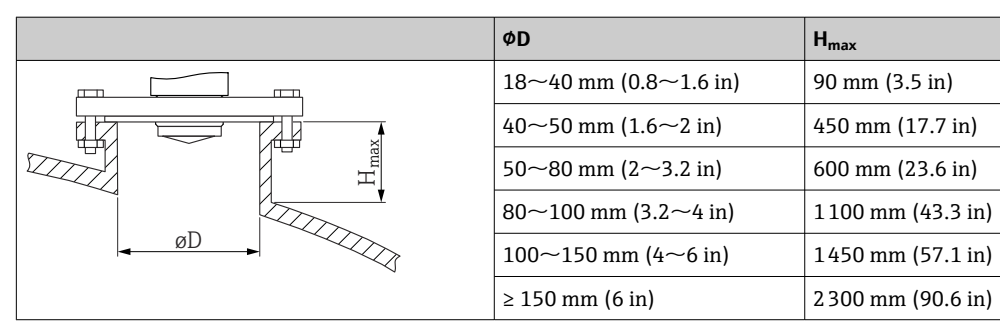

### **5.2.8 プロセス接続:M24、180 GHz、PTFE**

#### **取付けノズルに関する情報**

ノズルの最大長 Hmax はノズル径D に応じて異なります。

**ノズルの最大長 Hmax はノズル径 D に応じて異なります。**

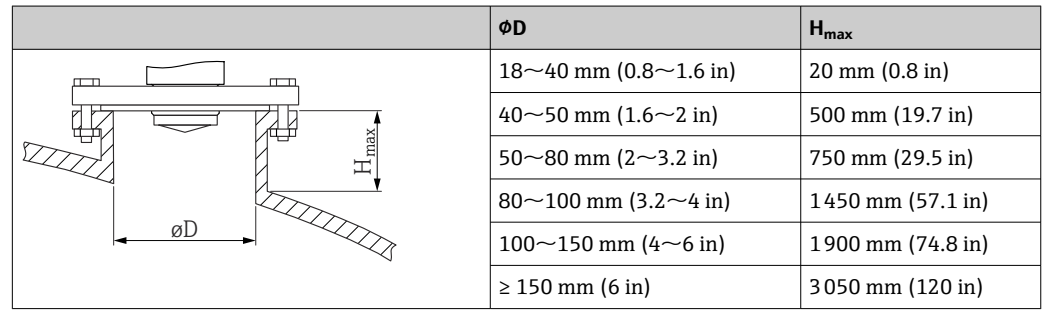

### **5.3 設置状況の確認**

□機器は損傷していないか? (外観検査) □測定点の識別番号とそれに対応する銘板は正しいか? (外観検査) □機器が適切に固定されているか? □機器が測定点の仕様を満たしているか?

- 例:
- プロセス温度 プロセス圧力
- 周囲温度
- 口 測定範囲

## <span id="page-16-0"></span>**6 電気接続**

### **6.1 機器の接続**

#### **6.1.1 電位平衡**

必要に応じて、プロセス接続またはユーザーが用意した接地クランプを使用して電位平 衡を確立します。

#### **6.1.2 電源電圧**

直流電源ユニットで $12\sim$ 30 V<sub>DC</sub>

電源ユニットは安全認証(例:PELV、SELV、クラス 2)を取得し、関連するプロ トコル仕様に準拠している必要があります。

4~20 mA については、HART の場合と同じ要件が適用されます。危険場所での使 用が認定された機器には、電気的に絶縁されたアクティブバリアを使用する必要が あります。

逆接、高周波数の影響、サージ電圧に対する保護回路が搭載されています。

#### **6.1.3 消費電力**

- 非危険場所: IEC/EN 61010 規格に基づく機器安全仕様を満たすには、設置した際に 最大電流が 500 mA に制限されていることを確認する必要があります。
- ■危険場所:機器が本質安全回路 (Exia)で使用される場合、最大電流は変換器電源ユ ニットにより Ii = 100 mA に制限されます。

#### **6.1.4 4~20 mA HART**

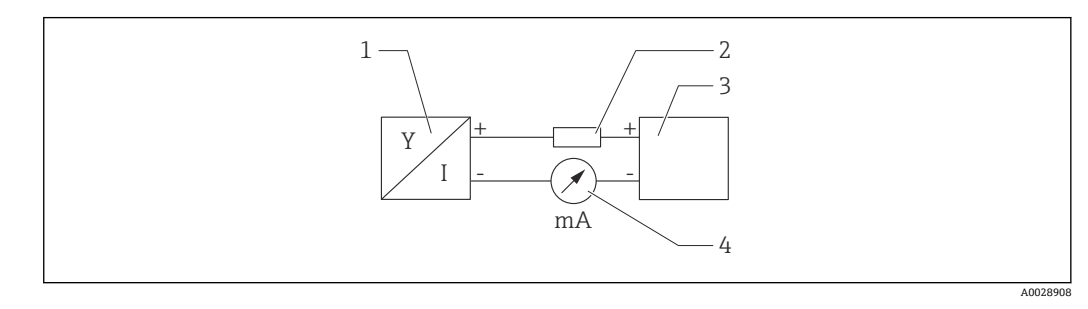

■ 3 HART 接続のブロック図

- 1 HART 通信機器
- 2 HART 通信用抵抗器
- 3 電源
- 4 マルチメーターまたは電流計

低インピーダンス電源の場合は、必ず 250 Ω の HART 通信用抵抗器が信号線に必 要です。

**以下の電圧降下を考慮してください。** 最大 6 V:250 Ω の通信用抵抗器の場合

### **6.1.5 過電圧保護**

本機器は、IEC/DIN EN IEC 61326-1 製品規格(表 2 産業環境)に適合しています。ポ ートのタイプ (DC 電源、入力/出力ポート)に応じて、IEC/DIN EN 61326-1 に準拠し た、過渡過電圧(IEC/DIN EN 61000-4-5 サージ)に対するさまざまな試験水準が適用 <span id="page-17-0"></span>されます。DC 電源ポートおよび入力/出力ポートの試験水準は 1000 V(ライン - 接地 間)です。

#### **過電圧保護カテゴリー**

IEC/DIN EN 61010-1 に従って、本機器は過電圧保護カテゴリー II ネットワークで使用 することを目的としています。

#### **6.1.6 端子の割当て**

L **警告**

#### **通電している可能性があります。**

感電および/または爆発の危険性があります。

- ▶ 接続する場合には、通電していないことを確認してください。
- ▶ 供給電圧が銘板に示されている仕様と一致している必要があります。
- ▶ IEC/EN 61010 に従って、本機器に適合するサーキットブレーカーを用意する必要が あります。
- ▶ 供給電圧と過電圧カテゴリーを十分に考慮して、ケーブルを適切に絶縁する必要が あります。
- ▶ 周囲温度を十分に考慮して、接続ケーブルには適切な温度安定性が必要です。
- ▶ 逆接、高周波数の影響、サージ電圧に対する保護回路が搭載されています。

#### L **警告**

#### **適切に接続されていないと、電気の安全性が損なわれます。**

- ▶ 非危険場所: IEC/EN 61010 規格に基づく機器安全仕様を満たすには、設置した際に 最大電流が 500 mA に制限されていることを確認する必要があります。
- ▶ 危険場所:機器が本質安全回路 (Ex ia) で使用される場合、最大電流は変換器電源 ユニットにより Ii = 100 mA に制限されます。
- ▶ 危険場所で機器を使用する場合は、対応する国内規格および安全上の注意事項(XA) に従ってください。
- ▶ すべての防爆情報は、別冊の防爆資料に記載されています。この防爆資料は、ご請 求いただけます。防爆資料は、危険場所での使用が認定されたすべての機器に標準 で付属します。

以下の手順に従って機器を接続します。

- 1. 供給電圧が銘板に示されている電源電圧と一致しているか確認してください。
- 2. 以下の図面に従って機器を接続します。
- 3. 電源のスイッチを入れます。

#### **2 線式**

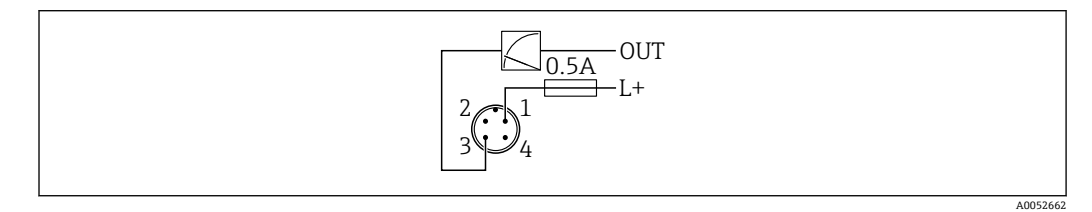

- 1 電源 L+、茶色線(BN)
- 3 OUT(L-)、青色線(BU)

### **6.2 保護等級の保証**

取付け済みの M12 接続ケーブルの場合:IP66/68/69、NEMA Type 4X/6P

#### <span id="page-18-0"></span>**注記**

#### **不適切な設置により、IP 保護等級が失われることがあります。**

- ▶ 保護等級は、使用する接続ケーブルを接続し、ネジをしっかりと締め付けている場 合にのみ有効です。
- ▶ 保護等級は、使用する接続ケーブルの仕様が意図された保護等級に進拠している場 合にのみ有効です。

### **6.3 配線状況の確認**

- □ 機器またはケーブルは損傷していないか? (外観検査)
- □使用されるケーブルの仕様は正しいか?
- □接続されたケーブルに適度なたるみがあるか?
- □ネジ込み接続が正しく取り付けられているか?
- □ 供給電圧が銘板に記載された仕様と一致しているか?
- □逆接がなく、端子の割当てが正しいか?

 電圧が供給されている場合:機器の運転準備が整っており、機器ディスプレイが表 示されているか、または緑色の動作ステータス LED が点灯しているか?

## **7 操作オプション**

### **7.1 操作オプションの概要**

- LED インジケータ操作キーによる操作
- ■機器ディスプレイによる操作
- Bluetooth® を介した操作
- Endress+Hauser 操作ツールによる操作
- ■ハンドヘルド、FieldCare、DeviceCare、AMS、PDM による操作

### **7.2 操作メニューの構成と機能**

機器ディスプレイと Endress+Hauser 製 FieldCare/DeviceCare 操作ツールの操作メニュ ーの構造の違いは、以下のようにまとめることができます。

機器ディスプレイには、機器の基本設定を行うための省略されたメニューが表示されま す。

より複雑な設定を機器で行うためには、操作ツール(FieldCare、DeviceCare、 SmartBlue)を介して完全な操作メニューを使用できます。

ウィザードは、さまざまなアプリケーションを設定するために役立ちます。ユーザーは 個々の設定手順を確認しながら設定作業を進めることができます。

### **7.2.1 操作メニューの概要**

#### **「ガイダンス」 メニュー**

ガイダンスのメインメニューには、基本的な作業(例:設定)を迅速に行うための機能 が含まれています。このメニューは主に、ガイド付きウィザードと複数の分野に及ぶ特 別な機能で構成されています。

#### **「診断」 メニュー**

診断情報、設定、トラブルシューティングのサポート

<span id="page-19-0"></span>**「アプリケーション」 メニュー**

機器をアプリケーションに最適に統合するため、プロセスを細かく調整する機能

#### **「システム」 メニュー**

機器管理、ユーザー管理、または安全に関するシステム設定

#### **7.2.2 ユーザーの役割と関連するアクセス権**

本機器は 2 つのユーザーの役割(**メンテナンス**および**オペレータ**)に対応しています。 ■ メンテナンスのユーザーの役割(納入時)には、読み取り/書き込みアクセス権があ ります。

■ オペレータのユーザーの役割には、読み取りアクセス権しかありません。

現在のユーザーの役割は、メインメニューに表示されます。

ユーザーの役割が**メンテナンス**の場合、機器パラメータを自由に設定できます。後から パスワードを割り当てることで、設定へのアクセスをロックできます。このパスワード はアクセスコードとして機能し、不正なアクセスから機器設定を保護します。

ブロックすると、ユーザーの役割が**メンテナンス**から**オペレータ**に変更されます。アク セスコードを再度入力すると、設定にアクセスできます。

不正なアクセスコードを入力した場合、そのユーザーには**オペレータ**のアクセス権が付 与されます。

パスワードを割り当てて、ユーザーの役割を変更します。

‣ ナビゲーション:システム → ユーザー管理

### **7.3 LED インジケータを使用して操作メニューにアクセス**

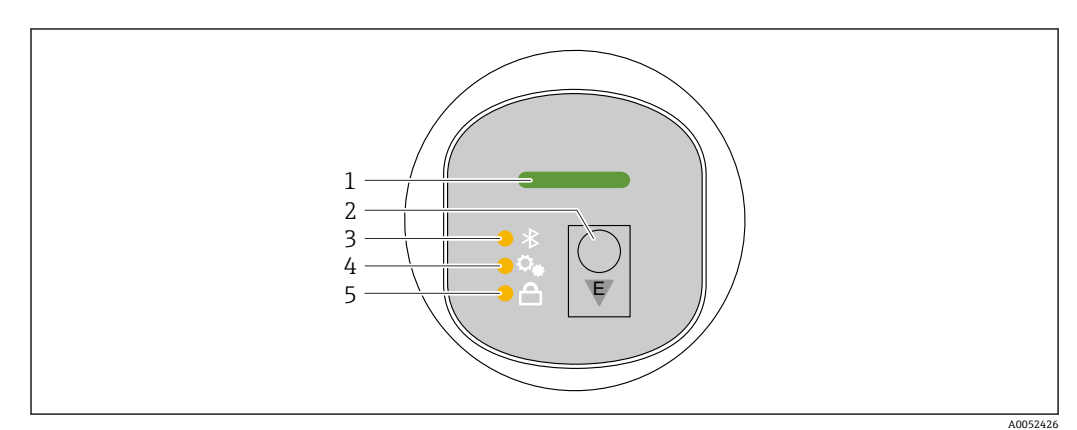

#### **7.3.1 概要**

1 動作ステータス LED

- 2 操作キー「E」
- 3 Bluetooth LED
- 4 ワンキー設定 LED
- キーパッドロック LED

Bluetooth 接続が有効な場合、LED インジケータによる操作はできません。 l - I

#### **動作ステータス LED (1)**

「診断イベント」セクションを参照

#### **Bluetooth LED(3)**

- LED 点灯:Bluetooth が有効
- LED 消灯: Bluetooth が無効、または Bluetooth オプションが注文されていない
- LED 点滅: Bluetooth 接続が確立されている

#### **キーパッドロック LED(5)**

- LED 点灯:キーはロック状態
- LED 消灯:キーはロック解除状態

#### **7.3.2 操作**

機器を操作するには、操作キー「E」を短く押すか (<2 秒)、または長押しします(> 2 秒)。

#### **ナビゲーション**

- 選択した機能の LED が点滅します。
- ■機能を切り替えるには、「E」操作キーを短く押します。
- •「E」操作キーを長押しして、特定の機能を選択します。

#### **LED の点滅動作(オン/オフ)**

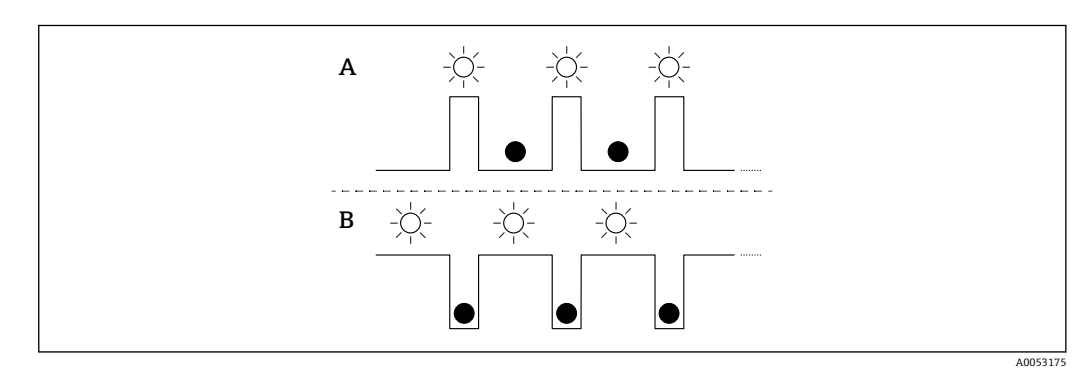

A 機能が選択されているが、作動していない<br>B 機能が選択され、作動中

機能が選択され、作動中

#### **キーパッドロックの無効化**

1. 操作キー「E」を長押しします。 **► Bluetooth LED が点滅します。** 

2. キーパッドロック LED が点滅するまで、操作キー「E」を繰り返し短く押します。

3. 操作キー「E」を長押しします。 キーパッドロックが無効になります。

#### **Bluetooth の有効化/無効化**

- 1. 必要に応じて、キーパッドロックを無効にします。
- 2. Bluetooth LED が点滅するまで、「E」キーを繰り返し短く押します。
- 3. 操作キー「E」を長押しします。
	- **► Bluetooth が有効 (Bluetooth LED 点灯)、または Bluetooth が無効 (Bluetooth** LED 消灯)になります。

## <span id="page-21-0"></span>**7.4 機器ディスプレイを使用した操作メニューへのアクセ ス**

#### 機能:

- 測定値、エラーメッセージ、通知メッセージの表示
- エラー発生時にシンボルを表示
- 電子的に調整可能な機器ディスプレイ(90° 単位で測定値表示部の自動調整および手 動調整が可能)
	- ■機器が起動すると、測定値表示部が取付方向に応じて自動的に回転します。
- タッチコントロール付き機器ディスプレイを使用した基本設定 <sup>1)</sup>
	- 操作言語の選択
	- Heartbeat Verification の開始、合格/不合格のフィードバックメッセージを機器デ ィスプレイに表示
	- ロックのオン/オフ
	- Bluetooth オン/オフ
	- 基本設定のための設定ウィザード
	- 名前、シリアル番号、ファームウェアバージョンなどの機器情報の読み取り
	- アクティブな診断およびステータス
	- ■機器リセット
	- ■照明の状態を明るくするための色反転

バックライトは端子電圧に応じて自動調整されます。

操作メニューを使用して、デフォルトの表示を恒久的に設定できます。

以下の図は一例です。表示は機器ディスプレイの設定に応じて異なります。  $\boxed{+}$ 

オプションで、左から右にスワイプして表示することが可能です(以下の図の A、B、 C を参照)。スワイプは、タッチコントロール付きのディスプレイが注文され、ディス プレイが事前にロック解除されている場合にのみ機能します。

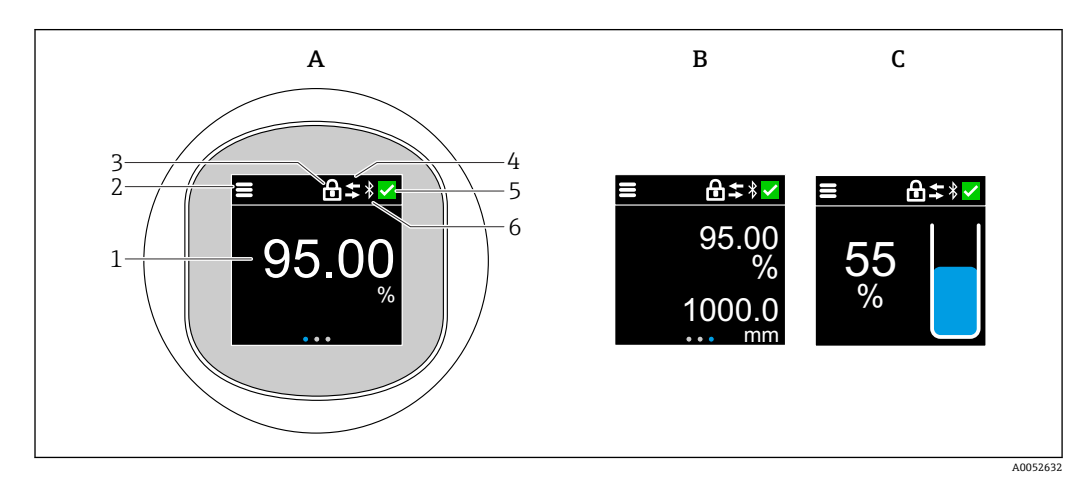

- A 標準ディスプレイ:1 x 測定値、単位付き(調整可能)
- B 2 x 測定値、それぞれ単位付き(調整可能)
- C 測定値のグラフィック表示(%)、測定値に応じたレベルインジケータ
- 1 測定値
- 2 メニューまたはホームシンボル
- 3 ロック(「安全モード」 ウィザードを使用してロックする場合にのみ表示されます)。「安全モード」 ウ ィザードは、WHG(ドイツ連邦水管理法)オプションまたは Heartbeat Verification + Monitoring オプ ションを選択した場合にのみ使用できます。
- 4 通信(通信が有効になるとシンボルが表示されます)
- 5 診断シンボル
- 6 Bluetooth (Bluetooth 接続が有効になるとシンボルが点滅します)

<sup>1)</sup> タッチコントロールが付いていない機器の場合は、操作ツール(FieldCare、DeviceCare、SmartBlue)を使用して設定できます。

#### <span id="page-22-0"></span>**7.4.1 操作**

#### **ナビゲーション**

指でスワイプすることにより、ナビゲーションが可能です。

**- Bluetooth** 接続が有効な場合、LED インジケータによる操作はできません。

#### **オプションの選択と確定**

必要なオプションを選択し、右上のチェックマークを使用して確定します(以下の画面 を参照)。

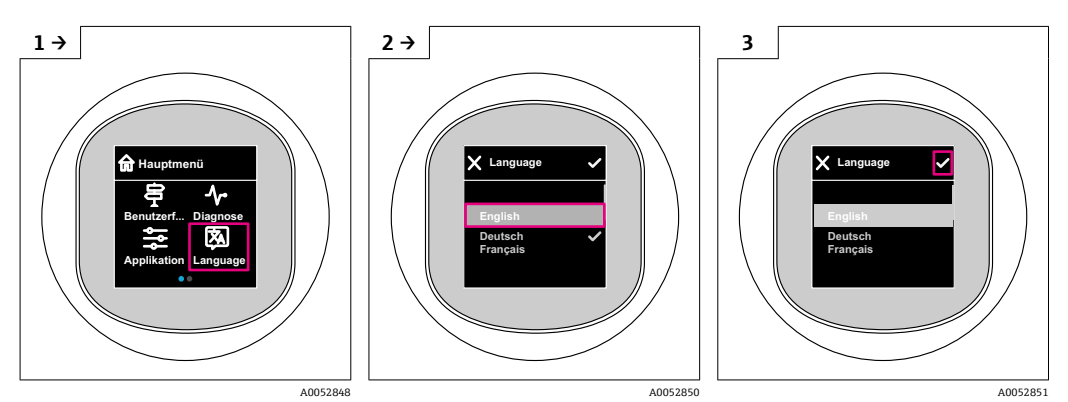

### **7.5 機器ディスプレイのロック手順またはロック解除手順**

#### **7.5.1 ロック解除手順**

1. ディスプレイの中央をタップすると、以下が表示されます。

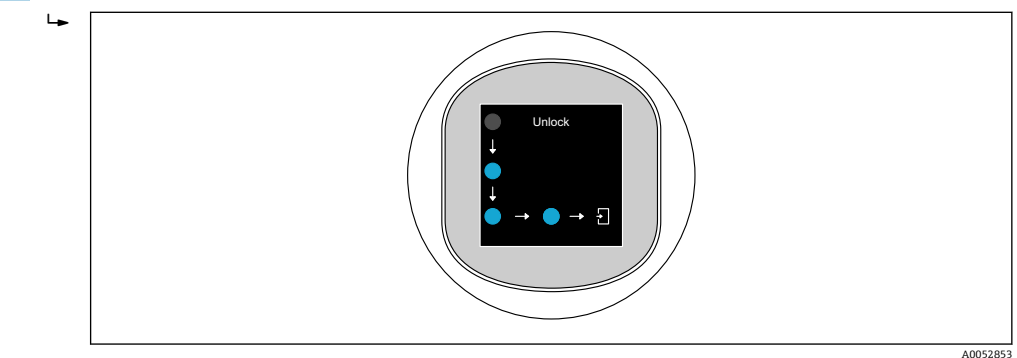

2. 指を使って、途切れさせずに矢印をたどります。 ディスプレイのロックが解除されます。

### **7.5.2 ロック手順**

以下の場合、操作が自動的にロックされます(**安全モード** ウィザード の場合を除 く):

- メインページで 1 min 後
- 操作メニュー内で 10 min 後

## <span id="page-23-0"></span>**7.6 操作ツールによる操作メニューへのアクセス**

#### **7.6.1 操作ツールの接続**

以下を利用することで、操作ツールからアクセスすることができます。

- HART 通信経由、例:Commubox FXA195
- Bluetooth 経由 (オプション)

#### **FieldCare**

#### **機能範囲**

Endress+Hauser の FDT ベースのプラントアセット管理ツールです。FieldCare により、 システム内のすべての高性能フィールド機器を設定できるため、機器の管理作業を簡素 化できます。FieldCare では、ステータス情報を使用することによって各機器のステー タスと状況をシンプルかつ効果的に確認できます。

アクセスはデジタル通信(Bluetooth、HART 通信)経由で行われます。

標準機能:

- 変換器パラメータの設定
- ■機器データの読み込みおよび保存(アップロード/ダウンロード)
- 測定点のドキュメント作成
- 測定値メモリ(ラインレコーダ)およびイベントログブックの視覚化

FieldCare の追加情報については、FieldCare の取扱説明書を参照してください。

#### **DeviceCare**

#### **機能範囲**

Endress+Hauser 製フィールド機器の接続および設定用ツール。

デバイスタイプマネージャ (DTM) と組み合わせることで、DeviceCare は効率的かつ 包括的なソリューションを提供します。

詳細については、イノベーションカタログ IN01047S を参照してください。

#### **FieldXpert SMT70、SMT77**

機器設定ツール Field Xpert SMT70 タブレット PC は、危険場所 (Ex Zone 2) や非危険 場所でのモバイルプラントアセット管理を可能にします。フィールド機器の管理およ びメンテナンスの担当者に最適な機器です。このタブレット PC で、デジタル通信イン タフェースを活用すれば、Endress+Hauser および他社製のフィールド機器の管理や、 作業の進捗を文書化できます。SMT70 は、機器設定に最適なツールとしてデザインさ れています。ドライバライブラリがプレインストールされた、タッチ操作対応の使いや すいツールにより、お使いのフィールド機器をライフサイクル全体にわたって管理でき ます。

**□■ 技術仕様書 (TI01342S) を参照** 

機器設定ツール Field Xpert SMT77 タブレット PC を使用すると、Ex Zone 1 に分類され る危険場所でのモバイルプラントアセット管理が可能になります。

技術仕様書(TI01418S)を参照

#### **7.6.2 SmartBlue アプリ経由の操作**

SmartBlue アプリを使用して機器の操作や設定を行うことができます。

A003320

- <span id="page-24-0"></span>■ そのために、SmartBlue アプリをモバイル機器にダウンロードする必要があります。
- SmartBlue アプリとモバイル機器の互換性については、**Apple App Store(iOS 機器)** または **Google Play ストア(Android 機器)**を参照してください。
- ■暗号化された通信およびパスワードの暗号化により、権限のない人による不正な操作 を防止
- Bluetooth® 機能は、機器の初期設定後に無効にすることができます。

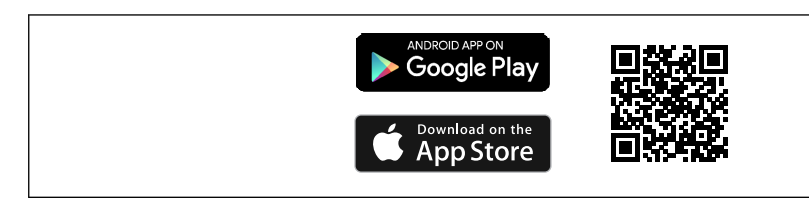

**图 4 無料の Endress+Hauser SmartBlue アプリの QR コード** 

ダウンロードおよびインストール:

- 1. QR コードをスキャンするか、または Apple App Store (iOS) /Google Play ストア (Android)の検索フィールドに **SmartBlue** と入力します。
- 2. SmartBlue アプリをインストールして、起動します。
- 3. Android 機器の場合:位置追跡 (GPS) を有効にします (iOS 機器の場合は必要あ りません)。
- 4. 表示される機器リストから受信可能な機器を選択します。

ログイン:

- 1. ユーザー名を入力します:admin
- 2. 初期パスワードを入力します:機器のシリアル番号
- 2 初めてログインした後、パスワードを変更します。
- 2 パスワードを忘れた場合は?当社サービスにお問い合わせください。

**8 システム統合**

### **8.1 DD ファイルの概要**

- 製造者 ID: 17 (0x0011)
- デバイスタイプコード:0x11C6
- HART 仕様:7.6
- 情報、ドライバファイル、ファイルは以下から入手できます。
	- www.endress.com
	- www.fieldcommgroup.org

### **8.2 HART プロトコル経由の測定変数**

工場出荷時には、以下の測定値が機器変数に割り当てられています。

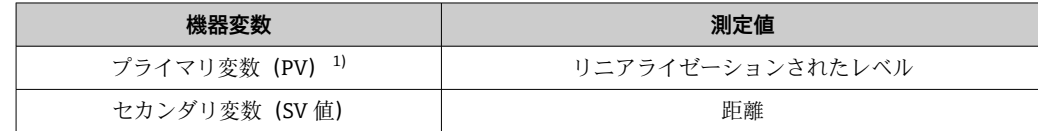

<span id="page-25-0"></span>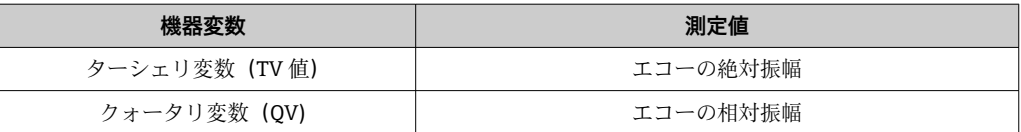

1) プライマリ変数 (PV) は、常に電流出力に適用されます。

- 機器変数に対する測定値の割当ては、以下のサブメニューで変更できます。 アプリケーション → HART 出力 → HART 出力
- **HART Multidrop** ループでは、信号伝送用のアナログ電流値を使用できるのは1台 の機器のみです。**「ループ電流モード」 パラメータ**の他のすべての機器について は、**無効** オプションを選択してください。

**9 設定**

### **9.1 準備**

#### L **警告**

**電流出力の設定により、安全に関係する状態(例:製品のオーバーフロー)が発生する 可能性があります。**

- ▶ 電流出力の設定を確認します。
- **▶ 電流出力の設定は、PV 割当 パラメータの設定に応じて異なります。**

### **9.2 設置確認および機能チェック**

測定点を設定する前に、設置状況および配線状況を確認してください。

- **鲁「設置状況の確認」セクション**
- **<sup>A</sup>** 「配線状況の確認」セクション

### **9.3 設定オプションの概要**

- LED インジケータ操作キーによる設定
- ■機器ディスプレイによる設定
- SmartBlue アプリによる設定
- FieldCare/DeviceCare/Field Xpert による設定
- 追加の操作ツール (AMS、PDM など)による設定

### **9.4 LED インジケータ操作キーによる設定**

ワンキー設定は、容器が空の場合に機器を設定するための容易な方法です。 容器底面 を測定し、0 % に設定します。100 % は測定距離の 95 % に相当します。

#### 必須条件:

- ■空で平らな金属製のタンク底部、または反射率の高い(水ベースの)測定物を使用し て 0 % の最低レベルであること
- 視野内に干渉物がないこと
- タンク高さ: 0.2~15 m

<span id="page-26-0"></span>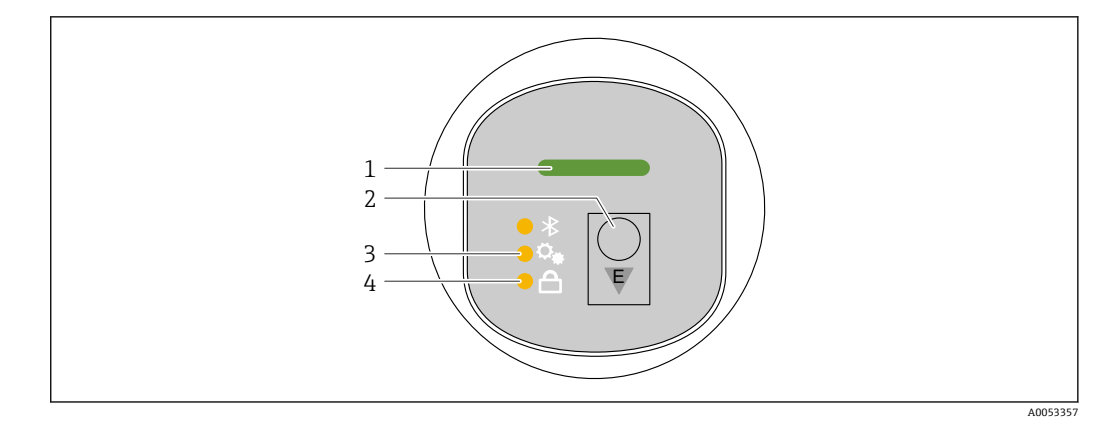

- 1 動作ステータス LED
- 2 操作キー「E」
- 3 ワンキー設定 LED<br>4 キーパッドロック キーパッドロック LED
- **1. 必要に応じて、キーパッドロックを無効にします(■「LED インジケータを使用** して操作メニューにアクセス」>「操作」を参照)。
- 2. ワンキー設定 LED が点滅するまで、「E」キーを繰り返し短く押します。
- 3. 「E」キーを 4 秒以上押します。
	- ワンキー設定 LED が実行されます。 この操作中、ワンキー設定 LED は点滅します。キーパッドロック LED と Bluetooth LED は消灯します。

操作が完了すると、ワンキー設定 LED が 12 秒間点灯し続けます。キーパッドロック LED と Bluetooth LED は消灯します。

操作が正常に完了しなかった場合、ワンキー設定 LED は 12 秒間高速で点滅します。キ ーパッドロック LED と Bluetooth LED は消灯します。

### **9.5 機器ディスプレイによる設定**

1. 必要に応じて、操作を有効にします(**<sup>A</sup>** 「機器ディスプレイのロックまたはロッ ク解除」>「ロック解除」セクションを参照)。

2. **設定** ウィザードを開始します(下図を参照)。

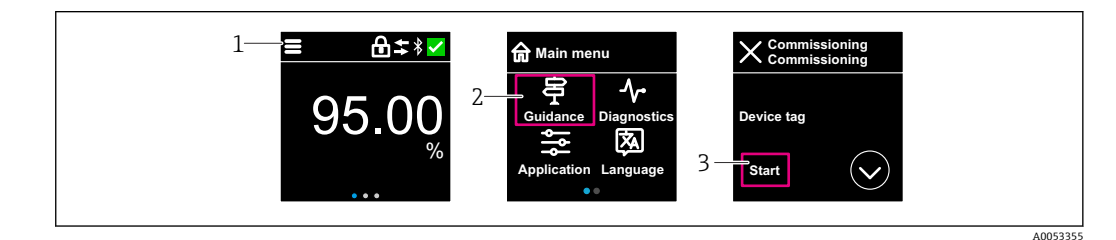

- 1 メニューアイコンを押します。
- 2 「ガイダンス」 メニューを押します。
- 3 「設定」 ウィザードを開始します。

### **9.5.1 「設定」 ウィザードに関する注意事項**

**設定** ウィザードを使用すると、ガイド付きの容易な設定を実行することが可能です。

- 1. **設定** ウィザードが開始したら、各パラメータに適切な値を入力するか、または適 切な項目を選択します。これらの値は機器に直接書き込まれます。
- 2. > をクリックして次のページへ移動します。
- <span id="page-27-0"></span>3. すべてのページの入力が完了したら、> をクリックして**設定** ウィザードを終了し ます。
- すべての必要なパラメータを設定する前に**設定** ウィザードをキャンセルした場 l - 1 合、機器が未設定の状態になる可能性があります。この場合、機器を初期設定にリ セットすることをお勧めします。

### **9.6 FieldCare/DeviceCare による設定**

- 1. DTM をダウンロードします。http://www.endress.com/download -> デバイスド ライバ -> デバイスタイプマネージャ(DTM)
- 2. カタログを更新します。
- 3. **ガイダンス** メニューをクリックして、**設定** ウィザードを開始します。

### **9.6.1 「設定」 ウィザードに関する注意事項**

**設定** ウィザードを使用すると、ガイド付きの容易な設定を実行することが可能です。

- 1. **設定** ウィザードが開始したら、各パラメータに適切な値を入力するか、または適 切な項目を選択します。これらの値は機器に直接書き込まれます。
- 2. 「Next (次へ)」をクリックして次のページに移動します。
- 3. すべてのページの入力が完了したら、「End(終了)」をクリックして**設定** ウィザ ードを終了します。
- すべての必要なパラメータを設定する前に**設定** ウィザードをキャンセルした場 合、機器が未設定の状態になる可能性があります。この場合、機器を初期設定にリ セットすることをお勧めします。

#### **9.6.2 FieldCare、DeviceCare、FieldXpert による接続の確立**

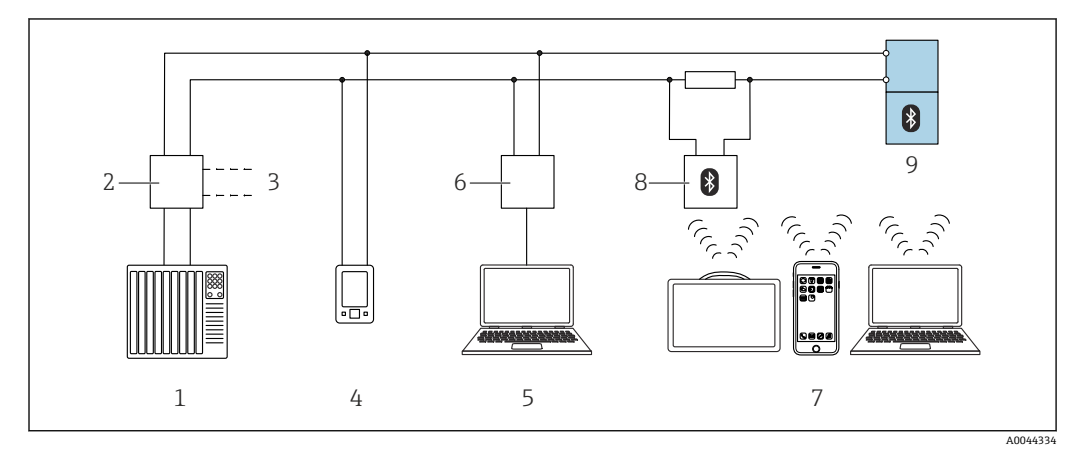

■5 HART プロトコル経由のリモート操作用オプション

- 1 PLC(プログラマブルロジックコントローラ)
- 2 変換器電源ユニット(例:RN42)
- 3 Commubox FXA195 および AMS Trex<sup>TM</sup> Device Communicator 用の接続
- 4 AMS TrexTM Device Communicator
- 5 操作ツール (例: DeviceCare/FieldCare、AMS Device View、SIMATIC PDM) 搭載のコンピュータ
- 6 Commubox FXA195(USB)
- 7 操作ツール(例:DeviceCare/FieldCare、AMS Device View、SIMATIC PDM)を搭載した Field Xpert SMT70/SMT77、スマートフォンまたはコンピュータ
- 8 Bluetooth モデム、接続ケーブル付き(例:VIATOR)
- 9 変換器

## <span id="page-28-0"></span>**9.7 追加の操作ツール(AMS、PDM など)による設定**

機器固有のドライバをダウンロードします (https://www.endress.com/en/downloads)。

詳細については、関連する操作ツールのヘルプを参照してください。

## **9.8 ソフトウェアによる機器アドレスの設定**

### **「HART アドレス」 パラメータ を参照**

HART プロトコルを介してデータを交換するためのアドレスを入力します。

- ガイダンス → 設定 → HART アドレス
- アプリケーション → HART 出力 → 設定 → HART アドレス
- $\blacksquare$  デフォルト HART アドレス: 0

### **9.9 操作言語の設定**

#### **9.9.1 機器ディスプレイ**

#### **操作言語の設定**

● 操作言語を設定する前に、まず機器ディスプレイのロックを解除する必要がありま す。

1. 操作メニューを開きます。

2. Language ボタンを選択します。

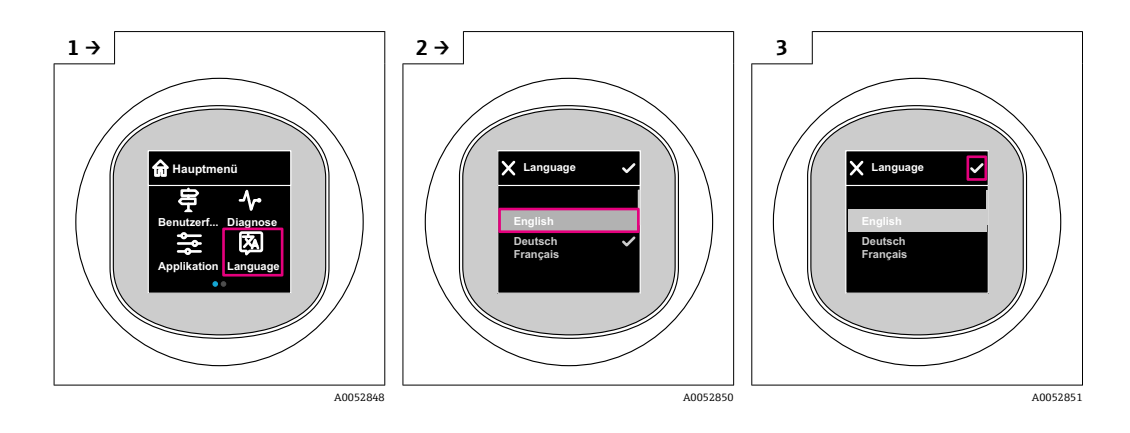

### **9.9.2 操作ツール**

表示言語を設定

システム → 表示 → Language

### **9.10 機器の設定**

■ 設定ウィザードを使用した設定が推奨されます。

- **■「機器ディスプレイによる設定」セクションを参照してください。**
- ■「FieldCare/DeviceCare による設定」セクションを参照してください。

### **9.10.1 液体用レベル計**

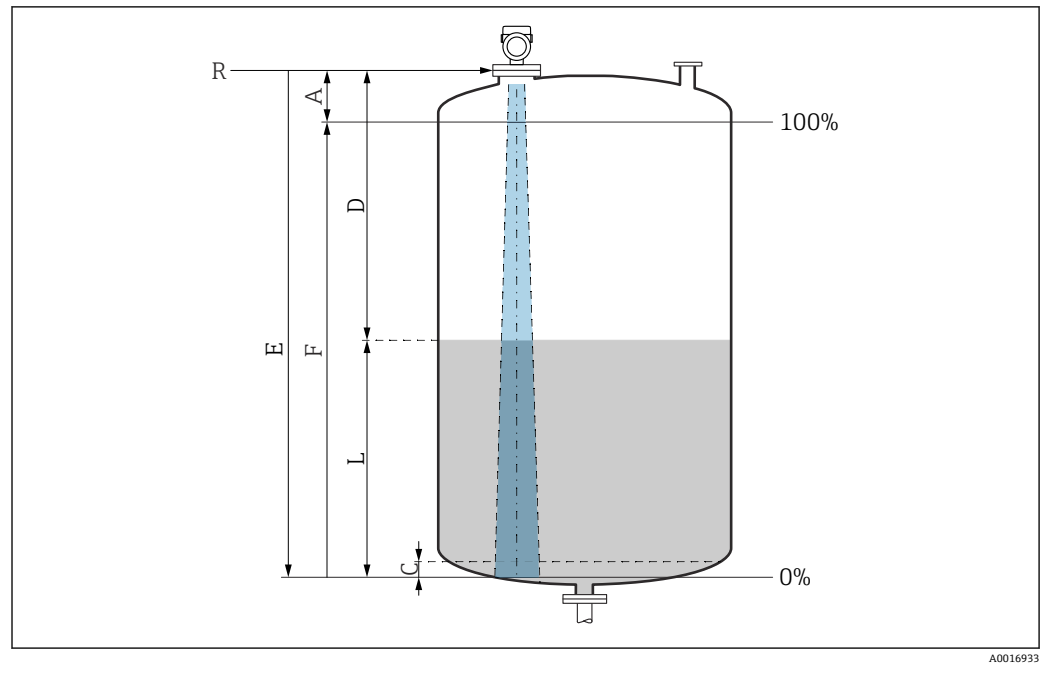

- ■6 液体のレベル測定用パラメータの設定
- R 測定基準点
- A アンテナサイズ + 10 mm (0.4 in)
- C 50~80 mm (1.97~3.15 in); 測定物 er < 2<br>D 距離
- 距離
- L レベル<br>E 「空校」
- 「空校正」 パラメータ (=0%)
- 「満量校正」 パラメータ (= 100 %)

測定物の比誘電率が低い場合 (er < 2)、液面のレベルが非常に低いときに(レベル C 未満)、測定物を透過してタンク底部をとらえてしまうことがあります。この場合、こ の範囲において測定精度の低下が予想されます。このようなアプリケーションにおい て、精度の低下を許容できない場合は、タンク底部から上方に距離 C の間隔を空けてゼ ロ点を設定する必要があります(図を参照)。

### **9.10.2 粉体用レベル計**

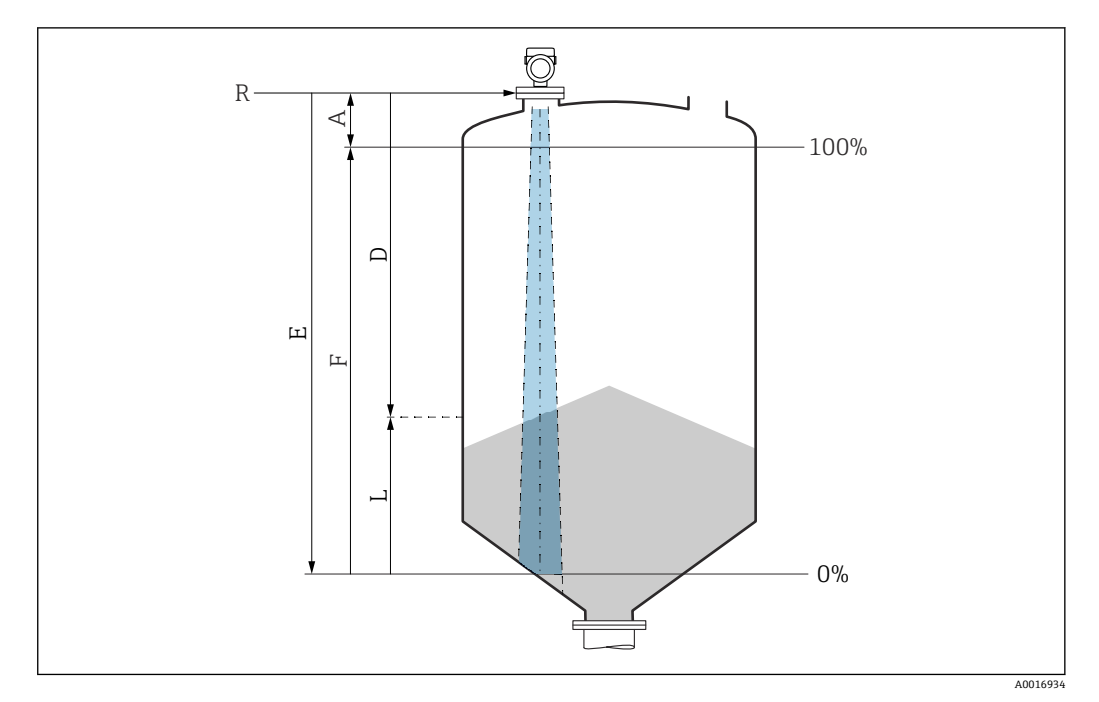

- ■7 粉体のレベル測定用パラメータの設定
- R 測定基準点
- A アンテナサイズ + 10 mm (0.4 in)<br>D 距離
- D 距離
- L レベル E 「空校正」 パラメータ(= 0 %)
- F 「満量校正」 パラメータ(= 100 %)

#### **9.10.3 「周波数モード」 パラメータ の設定**

レーダー信号に関する国または地域固有の設定は、**周波数モード** パラメータで行いま す。

設定を開始する際に、関連する操作ツールを使用して、**周波数モード** パラメータ を操作メニューで設定する必要があります。

アプリケーション → センサ → 高度な設定 → 周波数モード

動作周波数 80 GHz:

- モード1オプション:ヨーロッパ、米国、オーストラリア、ニュージーランド、カナ ダ
- **モード2** オプション:ブラジル、日本、韓国、台湾、タイ
- モード3オプション:ロシア、カザフスタン
- **モード 4** オプション:メキシコ
- **モード 5** オプション: インド、マレーシア、南アフリカ、インドネシア

動作周波数 180 GHz:

- **モード 9** オプション: ヨーロッパ
- モード 10 オプション:米国
- 機器の測定特性は、設定されたモードに応じて変わる可能性があります。 指定され た測定特性は、出荷時の状態に関係します(動作周波数 80 GHz の場合:モード 1 および動作周波数 180 GHz の場合:モード 9)。

#### **9.10.4 「シミュレーション」 サブメニュー**

プロセス変数と診断イベントは、**シミュレーション** サブメニューを使用してシミュレ ーションすることが可能です。

ナビゲーション:診断 → シミュレーション

<span id="page-31-0"></span>スイッチ出力または電流出力をシミュレーションする場合、機器からシミュレーション 中に警告メッセージが出力されます。

### **9.11 不正アクセスからの設定の保護**

### **9.11.1 ソフトウェアのロック/ロック解除**

#### **FieldCare/DeviceCare/SmartBlue アプリでパスワードによるロック**

パスワードを割り当てることで、機器のパラメータ設定へのアクセスをロックできま す。機器納入時には、ユーザーの役割は**メンテナンス** オプションに設定されています。 ユーザーの役割が**メンテナンス** オプションの場合、機器パラメータを自由に設定でき ます。後からパスワードを割り当てることで、設定へのアクセスをロックできます。こ のロックにより、**メンテナンス** オプションが**オペレータ** オプションに切り替わります。 パスワードを入力すると、設定にアクセスできます。

パスワードは以下で定義します。

**システム** メニュー **ユーザー管理** サブメニュー

ユーザーの役割を**メンテナンス** オプションから**オペレータ** オプションに変更するに は、以下の項目に移動します。

システム → ユーザー管理

#### **機器ディスプレイ/FieldCare/DeviceCare/SmartBlue によるロック手順のキャンセル**

パスワードを入力すると、**オペレータ** オプションはそのパスワードを使用して、機器 のパラメータ設定を有効にすることができます。この場合、ユーザーの役割は**メンテナ ンス** オプションに変更されます。

必要に応じて、ユーザー管理でパスワードを削除することも可能です:システム → ユ ーザー管理

## **10 操作**

### **10.1 機器ロック状態の読取り**

#### **10.1.1 LED インジケータ**

キーパッドロック LED

- ALED 点灯:機器はロック状態
- 圖 LED 消灯:機器はロック解除状態

#### **10.1.2 機器ディスプレイ**

機器ディスプレイはロック状態: メインページにメニューシンボル 目 <u>Freit</u> all v が表示**されない** 

#### **10.1.3 操作ツール**

■ 操作ツール (FieldCare/DeviceCare/FieldXpert/SmartBlue アプリ) ナビゲーション:システム → 機器管理 → ロック状態

### <span id="page-32-0"></span>**10.2 測定値の読み取り**

測定値は操作ツールまたはディスプレイを介して読み取ることができます。 ナビゲーション:**アプリケーション** メニュー → **測定値** サブメニュー

### **10.3 プロセス条件への機器の適合**

これには以下のメニューを使用できます。

- ■基本設定: ガイダンス メニュー
- 高度な設定:
	- **診断** メニュー
	- **アプリケーション** メニュー • **システム** メニュー
	-

詳細については、関連資料「機能説明書」を参照してください。

## **10.4 Heartbeat Technology(オプション)**

#### **10.4.1 Heartbeat Verification**

#### **「Heartbeat Verification」 ウィザード**

- このウィザードは機器機能の自動検証を開始するために使用されます。
- ■ウィザードは、操作ツールおよび機器ディスプレイを介して使用できます。 ウィザードは機器ディスプレイから開始できますが、結果(**合格** オプションまたは **不合格** オプション)しか表示されません。
- ■このウィザードは、検証レポートの作成プロセス全体を通してユーザーの操作をサポ ートします。

### **10.4.2 Heartbeat Verification/Monitoring**

**Heartbeat** サブメニューは、FieldCare、DeviceCare、または SmartBlue アプリを介 して動作中にのみ使用できます。サブメニューには、Heartbeat Verification および Heartbeat Monitoring アプリケーションパッケージで使用できるウィザードが含 まれています。

Heartbeat Technology の関連資料:Endress+Hauser ウェブサイト: www.endress.com → ダウンロード

## **10.5 WHG(ドイツ連邦水管理法)機器のプルーフテスト (オプション) 2)**

「プルーフテスト」モジュールには、WHG (ドイツ連邦水管理法)アプリケーションに おいて適切な間隔で必要となる**プルーフテスト** ウィザードが含まれています。

- このウィザードは、操作ツール (SmartBlue アプリ、DTM) から使用できます。
- ■このウィザードは、検証レポートの作成プロセス全体を通してユーザーの操作をサポ ートします。
- ■検証レポートは PDF ファイルとして保存できます。

### **10.6 測定値の履歴を表示**

**Fi** Heartbeat Technology の個別説明書を参照してください。

<sup>2)</sup> **WHG 認定を取得した機器でのみ使用可能**

## <span id="page-33-0"></span>**11 診断およびトラブルシューティング**

## **11.1 一般トラブルシューティング**

#### **11.1.1 一般エラー**

#### **機器が起動しない**

- ■考えられる原因:電源電圧が銘板に記載された電圧と異なる 対処法:正しい電圧を印加する
- ■考えられる原因:電源電圧の極性が正しくない 対処法:極性を正す
- ■考えられる原因: 負荷抵抗が高すぎる 対処法:最小端子電圧に達するよう、供給電圧を上げる

#### **機器を起動すると、機器ディスプレイに「通信エラー」が表示される、または LED が 点滅する**

考えられる原因:電磁干渉の影響 対処法:機器の接地を確認する

#### **HART 通信が機能しない**

- ■考えられる原因:通信抵抗がない、または正しく接続されていない 対処法:通信用抵抗器(250 Ω)を正しく設置する
- ■考えられる原因: Commubox が正しく接続されていない 対処法:Commubox を正しく接続する

### **11.1.2 エラー - Bluetooth® を使用した SmartBlue 操作**

SmartBlue を介した操作は、Bluetooth 機能(オプションで使用可能)を搭載したディ スプレイ付きの機器でのみ可能です。

#### **ライブリストに機器が表示されない**

- ■考えられる原因: Bluetooth 通信が確立されていない 対処法:ディスプレイか、ソフトウェアツールおよび/またはスマートフォン/タブレ ット端末を使用して、フィールド機器の Bluetooth を有効にする
- ■考えられる原因: Bluetooth 信号の到達範囲外になっている 対処法:フィールド機器とスマートフォン/タブレット端末の距離を詰める 最大接続範囲:25 m (82 ft) 相互に視認可能な操作可能範囲(半径):10 m (33 ft)
- ■考えられる原因: Android 機器の位置情報が無効になっているか、SmartBlue アプリ のアクセスが許可されていない 対処法:Android 機器の位置情報サービスを有効にして、SmartBlue アプリからのア クセスを許可する
- ディスプレイに Bluetooth 機能が搭載されていない

#### **機器がライブリストに表示されるが、接続が確立されない**

- ■考えられる原因:機器がすでに Bluetooth を使用して別のスマートフォン/タブレッ ト端末と接続されている
	- ポイント・トゥー・ポイント接続が許可されるのは 1 つのみです。
	- 対処法:機器からスマートフォン/タブレット端末の接続を解除する
- ■考えられる原因:ユーザー名やパスワードが正しくない 対処法:標準のユーザー名「admin」を使用する。パスワードは、機器の銘板に表示 されているシリアル番号を使用する(ユーザーが事前にパスワードを変更していない 場合のみ有効)

パスワードを忘れた場合は、当社サービス(www.addresses.endress.com)にお問い 合わせください。

#### **SmartBlue を使用して接続できない**

- ■考えられる原因:不正なパスワードが入力されている 対処法:大文字/小文字に注意して、正しいパスワードを入力する
- ■考えられる原因:パスワードを忘れた パスワードを忘れた場合は、当社サービス (www.addresses.endress.com) にお問い 合わせください。
- **SmartBlue を使用してログインできない**
- ■考えられる原因:機器が初めて使用される 対処法:大文字/小文字に注意して、ユーザー名「admin」およびパスワード(機器 のシリアル番号)を入力する
- ■考えられる原因:電流および電圧が正しくない 対処法:供給電圧を上げる

#### **SmartBlue を介して機器を操作できない**

- ■考えられる原因:不正なパスワードが入力されている 対処法:大文字/小文字に注意して、正しいパスワードを入力する
- ■考えられる原因:パスワードを忘れた パスワードを忘れた場合は、当社サービス(www.addresses.endress.com)にお問い 合わせください。
- ■考えられる原因: **オペレータ** オプションにアクセス権がない 対処法:**メンテナンス** オプションに変更する

#### **11.1.3 対処法**

エラーメッセージが表示された場合の対処法については、**<sup>A</sup>** 「未解決の診断メッセー ジ」セクションを参照してください。

この対処法で問題が解決しない場合は、当社営業所もしくは販売代理店にお問い合わせ ください。

#### **11.1.4 追加テスト**

エラーの明確な原因を特定できない場合、または問題の原因が機器とアプリケーション の両方にある場合は、以下の追加テストを実行してください。

- 1. デジタル値を確認します(例:機器ディスプレイからの値、またはデジタル通信 からの値)。
- 2. 関連する機器が正常に機能していることを確認します。デジタル値が予想される 値に対応していない場合は、機器を交換します。
- 3. シミュレーションをオンにして、電流出力を確認します。電流出力がシミュレー ションの値に対応していない場合は、機器を交換します。
- 4. 機器を工場設定にリセットします。

#### **11.1.5 停電発生時の機器の動作**

予期しない停電が発生した場合でも、動的データは永続的に保存されます(NAMUR NE 032 に準拠)。

#### **11.1.6 エラー発生時の電流出力の動作**

エラー発生時の電流出力の動作は、**電流出力 故障動作** パラメータで設定します。

<span id="page-35-0"></span>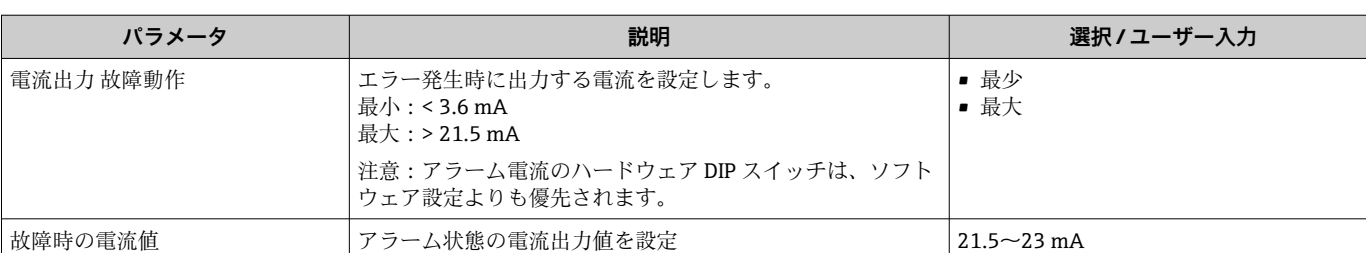

#### **パラメータ概要(簡単な説明付き)**

## **11.2 動作ステータス LED の診断情報**

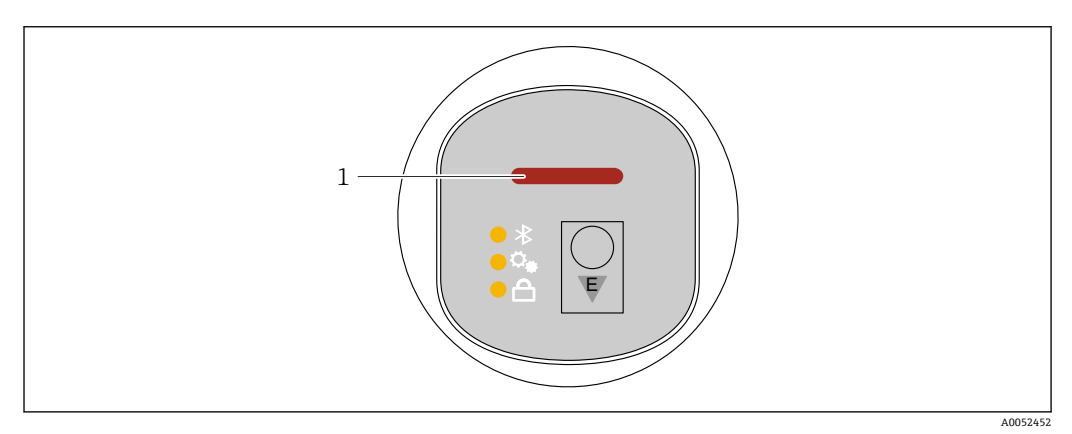

1 動作ステータス LED

- 動作ステータス LED が緑色で点灯し続ける:すべて OK
- 動作ステータス LED が赤色で点灯し続ける:診断タイプ「アラーム」がアクティブ
- Bluetooth 接続の場合:機能の実行中は動作ステータス LED が点滅 LED の点灯色に関係なく、LED は点滅

## **11.3 機器ディスプレイのの診断情報**

### **11.3.1 診断メッセージ**

#### **エラー発生時の測定値表示および診断メッセージ**

機器の自己監視システムで検出されたエラーは、単位と交互に診断メッセージとして表 示されます。

#### **ステータス信号**

**F**

**「故障(F)」 オプション** 機器エラーが発生しました。測定値は無効。

**C**

**「機能チェック(C)」 オプション** 機器はサービスモード(例:シミュレーション中) <span id="page-36-0"></span>**S**

#### **「仕様範囲外 (S)」 オプション**

機器は作動中:

- 技術仕様の範囲外(例:始動時または洗浄時)
- ユーザーによる設定の範囲外(例:レベルが設定スパン範囲外)

#### **M**

#### **「メンテナンスが必要 (M)」 オプション**

メンテナンスが必要です。測定値は依然として有効。

#### **診断イベントおよびイベントテキスト**

診断イベントを使用してエラーを特定できます。

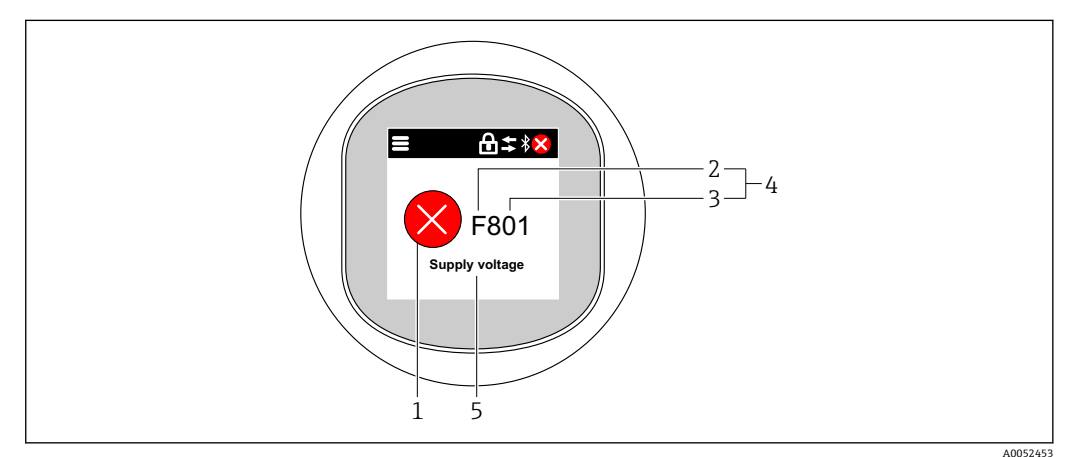

- 1 ステータスシンボル
- 2 ステータス信号<br>3 イベント番号
- イベント番号
- 4 診断イベント
- 5 診断イベントの簡単な説明

複数の診断イベントが同時に保留中の場合は、最も優先度の高い診断メッセージのみが 表示されます。

### **11.4 操作ツール上の診断イベント**

機器で診断イベントが発生した場合、操作ツールのステータスエリア左上に、ステータ ス信号が、対応するイベントレベルのシンボルとともに表示されます(NAMUR NE 107 に準拠)。

- 故障(F)
- 機能チェック (C)
- 仕様範囲外 (S)
- メンテナンスが必要 (M)

ステータス信号をクリックすると、ステータス信号の詳細情報が表示されます。 診断イベントと対処法は、**診断リスト** サブメニューから印刷することができます。

#### **11.5 診断情報の適合**

イベントレベルを設定できます。

ナビゲーション:診断 → 診断設定 → 設定

### <span id="page-37-0"></span>**11.6 未解決の診断メッセージ**

未解決の診断メッセージは、機器ディスプレイに測定値と交互に表示されます。 未解決の診断メッセージが、**現在の診断メッセージ** パラメータに表示されます。 ナビゲーション:診断 → 現在の診断メッセージ

### **11.7 診断リスト**

現在未解決のすべての診断メッセージが、**診断リスト** サブメニューに表示されます。 ナビゲーション:診断 → 診断リスト

### **11.7.1 診断イベントのリスト**

■ 診断 242 および 252 が、本機器で発生することはありません。

診断 270、273、803、805 の場合には、以下が適用されます:電子モジュールを 交換する場合は、機器も交換する必要があります。

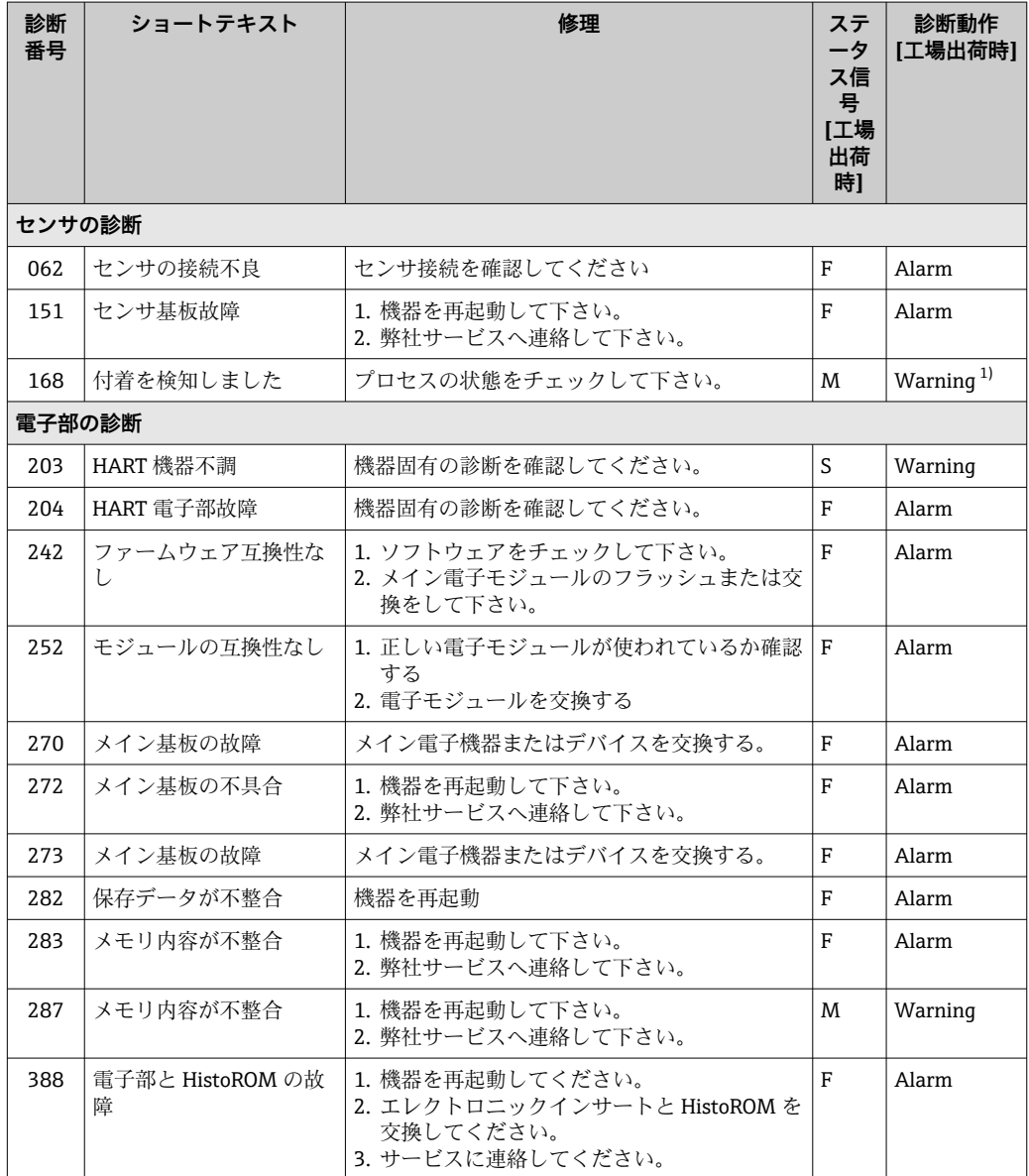

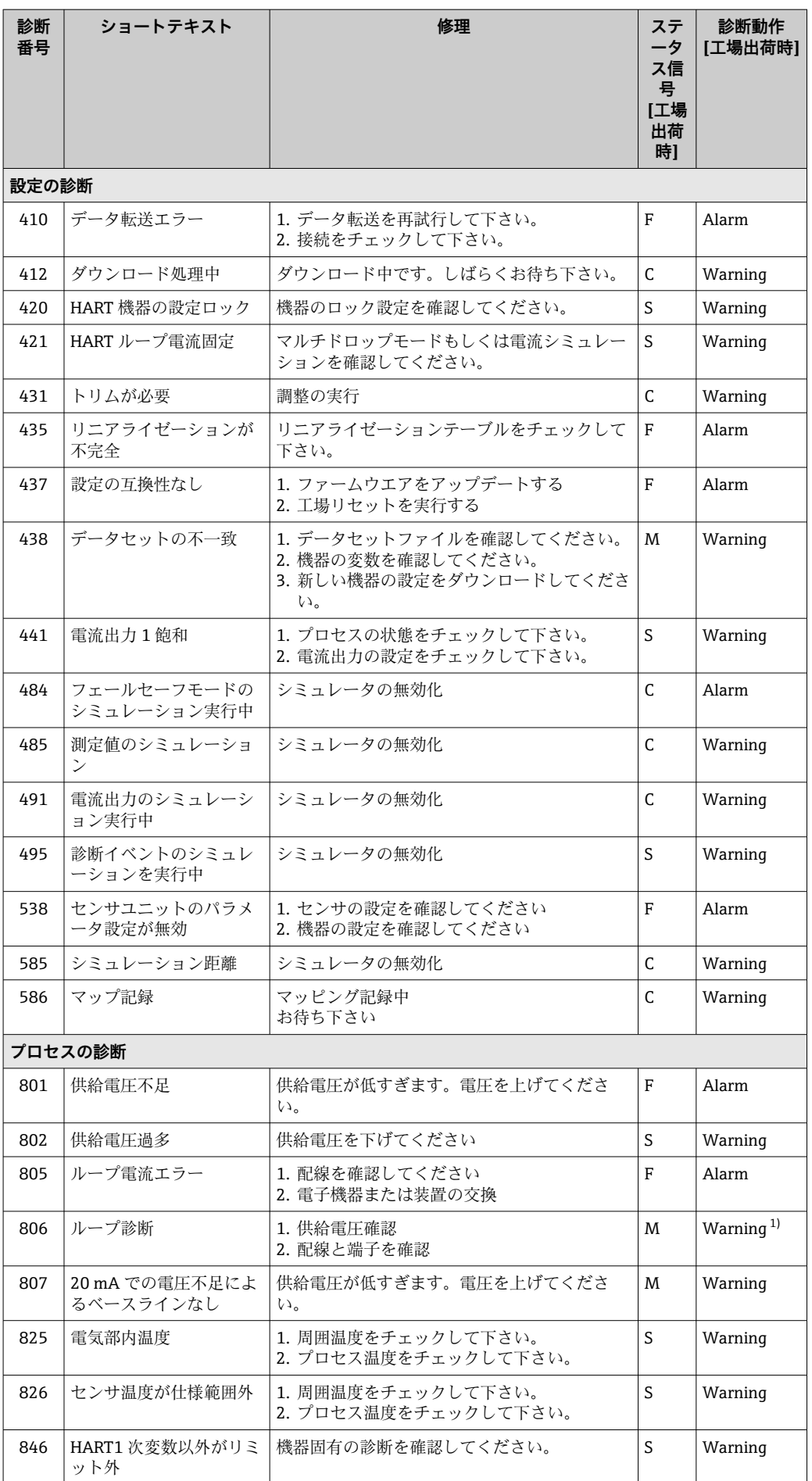

<span id="page-39-0"></span>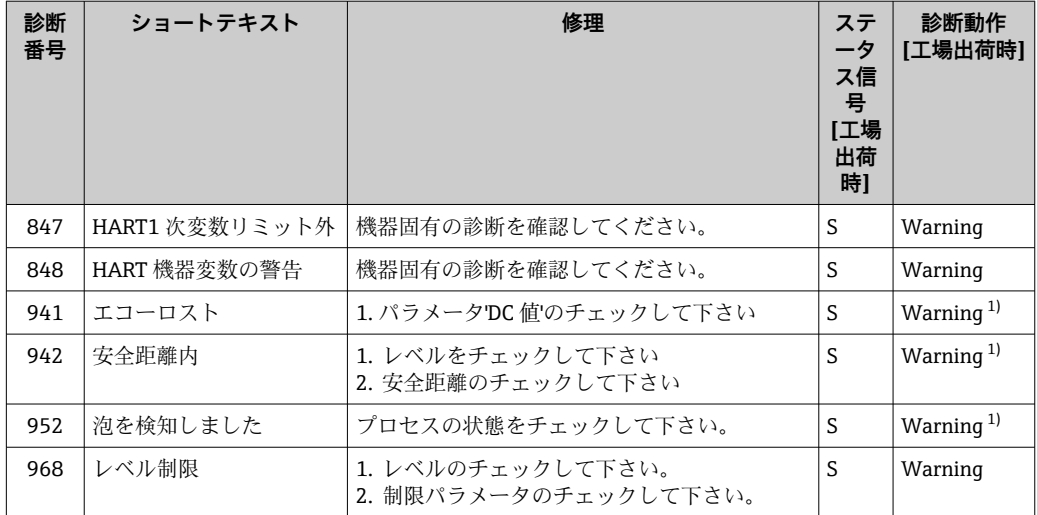

1) 診断動作を変更できます。

## **11.8 イベントログブック**

### **11.8.1 イベント履歴**

**「イベントログブック」 サブメニュー**には、発生したイベントメッセージの概要が時系 列で表示されます<sup>3)</sup>。

ナビゲーション:診断 → イベントログブック

最大 100 件のイベントメッセージを時系列に表示できます。

- イベント履歴には、次の入力項目が含まれます。
- 診断イベント
- 情報イベント

各イベントの発生時間に加えて、そのイベントの発生または終了を示すシンボルも割り 当てられます。

- 診断イベント
	- $\Theta$ : イベントの発生
	- →: イベントの終了
- 情報イベント :イベントの発生

### **11.8.2 イベントログブックのフィルタ処理**

フィルタを使用して、**イベントログブック** サブメニューに表示するイベントメッセー ジのカテゴリーを指定できます。

ナビゲーション:診断 → イベントログブック

### **フィルタカテゴリー**

- ■すべて
- Failure(故障)(F)
- Function check (機能チェック) (C)
- Out of specification (仕様範囲外) (S)
- Maintenance required (要メンテナンス) (M)
- 情報

<sup>3)</sup> 機器を FieldCare から操作する場合は、FieldCare 機能「イベントリスト」を使用してイベントリストを表示できます。

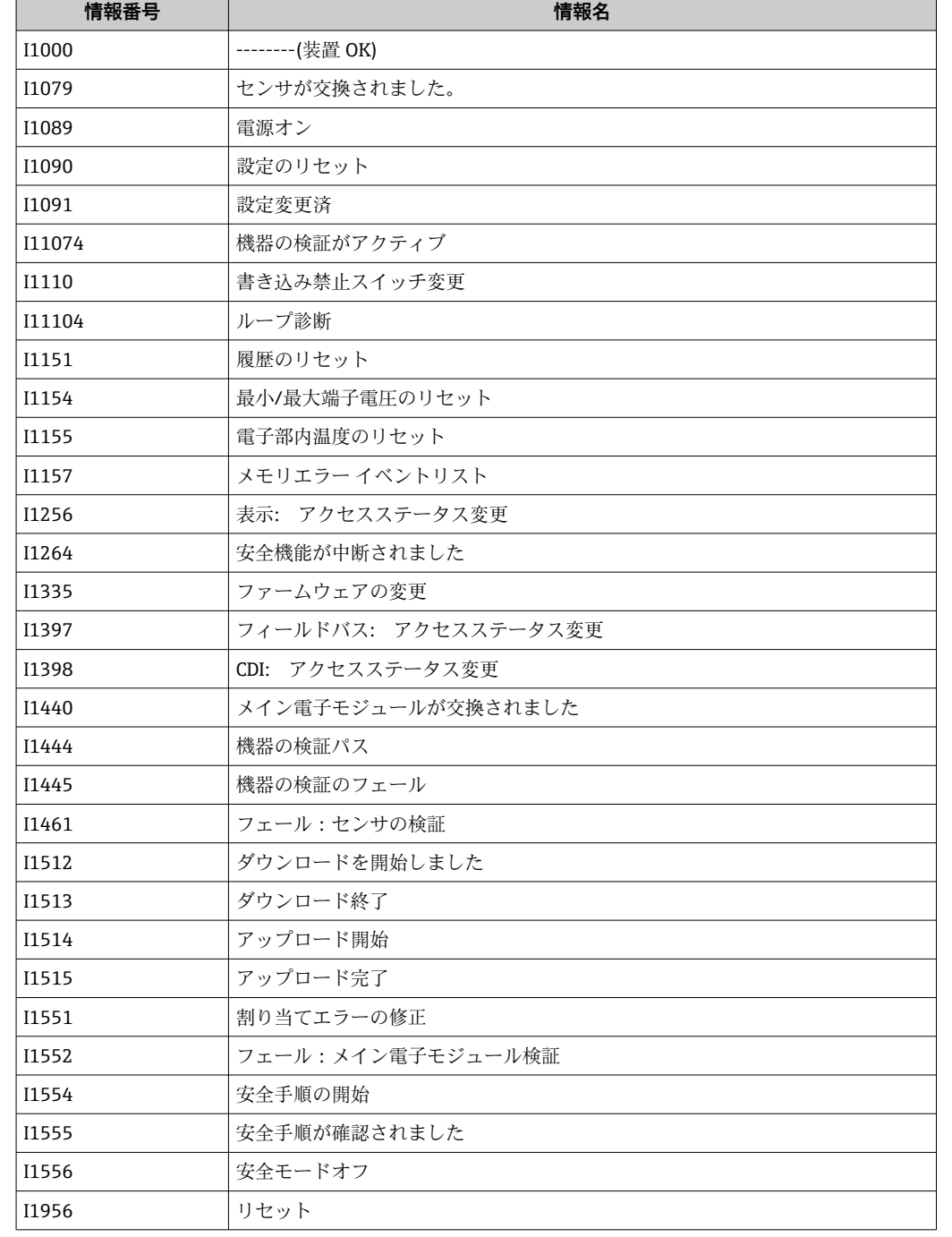

### <span id="page-40-0"></span>**11.8.3 情報イベントの概要**

 $\blacksquare$ 

## **11.9 機器のリセット**

#### **11.9.1 デジタル通信によるリセット**

機器は、**機器リセット** パラメータを使用してリセットできます。

ナビゲーション:システム → 機器管理

工場で実施されたユーザー固有の設定は、リセットによる影響を受けません(ユー ザー固有の設定はそのまま残ります)。

### <span id="page-41-0"></span>**11.9.2 操作ツールによるパスワードのリセット**

現在の「メンテナンス」パスワードをリセットするコードを入力します。 コードは現地サポートから提供されます。

ナビゲーション:システム → ユーザー管理 → パスワードリセット → パスワードリセッ ト

詳細については、関連資料「機能説明書」を参照してください。

### **11.10 機器情報**

すべての機器情報は、**情報** サブメニューで確認できます。 ナビゲーション:システム → 情報 詳細については、関連資料「機能説明書」を参照してください。

### **11.11 ファームウェアの履歴**

**11.11.1 バージョン**

**01.00.00** 初期ソフトウェア

## **12 メンテナンス**

### **12.1 メンテナンス作業**

#### **12.1.1 フィルタエレメント**

フィルタエレメント(1)が汚れないようにしてください。フィルタエレメントが取り 付けられているかどうかは、機器バージョンによって決まります。

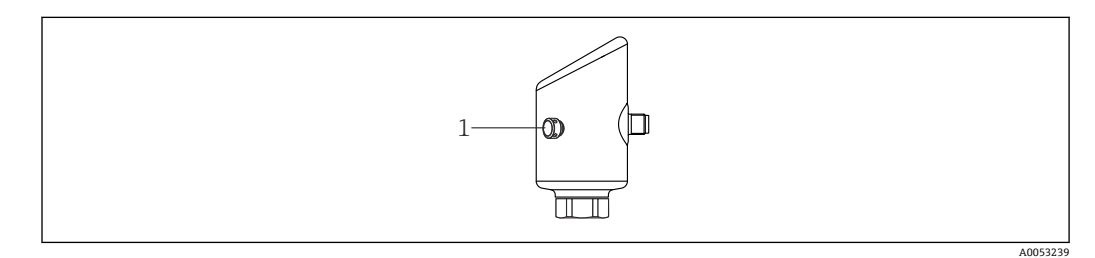

#### **12.1.2 外部洗浄**

機器の表面およびシール部が腐食しない洗浄剤を使用する必要があります。 以下の洗浄剤を使用できます。

- Ecolab P3 topaktive 200
- Ecolab P3 topaktive 500
- Ecolab P3 topaktive OKTO
- Ecolab P3 topax 66
- Ecolab TOPAZ AC5 ■ 30 % H<sub>2</sub>O<sub>2</sub> 溶液 (気化)

機器の保護等級に注意してください。

## <span id="page-42-0"></span>**13 修理**

### **13.1 一般情報**

#### **13.1.1 修理コンセプト**

Endress+Hauser の修理コンセプトでは、機器の交換によってのみ修理が可能となるよ うに考えられています。

#### **13.1.2 機器の交換**

機器を交換した後、以前に保存したパラメータを新しく設置した機器にコピーできま す。

機器全体の交換後、通信インタフェースを介して機器にパラメータを再度ダウンロード することができます。「FieldCare/DeviceCare」ソフトウェアを使用して、事前にデータ を PC にアップロードしておく必要があります。

### **13.2 返却**

機器の安全な返却要件は、機器の種類と各国の法によって異なります。

- 1. ウェブページの情報を参照してください。 https://www.endress.com/support/return-material
	- 地域を選択します。
- 2. 機器を返却する場合、機器が衝撃や外部の影響から確実に保護されるように梱包 してください。納入時の梱包材を使用すると、最適な保護効果が得られます。

### **13.3 廃棄**

### $\boxtimes$

電子・電気機器廃棄物(WEEE)に関する指令 2012/19/EU により必要とされる場合、 分別されていない一般廃棄物として処理する WEEE を最小限に抑えるため、製品には 絵文字シンボルが付いています。このマークが付いている製品は、分別しない一般ゴ ミとしては廃棄しないでください。代わりに、適切な条件下で廃棄するために製造者 へご返送ください。

## **14 アクセサリ**

現在お使いの製品に使用可能なアクセサリについては、www.endress.com から製品コ ンフィギュレータを使用してお選びいただけます。

- 1. フィルタおよび検索フィールドを使用して製品を選択します。
- 2. 製品ページを開きます。
- 3. **Spare parts & Accessories** を選択します。

### <span id="page-43-0"></span>**14.1 機器固有のアクセサリ**

#### **14.1.1 M12 ソケット**

- **M12 ソケット、ストレート**
- 材質:
- 本体:PA、ユニオンナット:ステンレス、シール:EPDM
- 保護等級 (完全ロック時): IP69
- ■オーダー番号: 71638191

#### **M12 ソケット、エルボ**

- 材質:
- 本体:PA、ユニオンナット:ステンレス、シール:EPDM
- 保護等級 (完全ロック時): IP69
- ■オーダー番号:71638253

### **14.1.2 ケーブル**

ケーブル 4 x 0.34 mm<sup>2</sup>(20 AWG)、M12 ソケット、エルボ、ねじ込みプラグ付き、長 さ 5 m (16 ft)

- ■材質:本体:TPU、ユニオンナット:ニッケルめっきダイカスト亜鉛、ケーブル: PVC
- 保護等級 (完全ロック時): IP68/69
- ■オーダー番号:52010285
- 配線の色
	- $\blacksquare$  1 = BN =  $\ddot{\mathcal{R}}$
	- $\bullet$  2 = WT =  $\dot{\boxminus}$
- $\blacksquare$  3 = BU =  $\bar{\mathbb{F}}$
- $4 = BK = 4$

### **14.1.3 溶接アダプタ、プロセスアダプタ、フランジ**

詳細については、「溶接アダプタ、プロセスアダプタ、およびフランジ」(TI00426F) を参照してください。

### **14.2 DeviceCare SFE100**

IO-Link、HART、PROFIBUS、FOUNDATION フィールドバス搭載のフィールド機器用の 設定ツール

DeviceCare は、www.software-products.endress.com から無料でダウンロードできます。 アプリケーションをダウンロードするには、Endress+Hauser ソフトウェアポータルに 登録する必要があります。

技術仕様書 TI01134S

### **14.3 FieldCare SFE500**

FDT ベースのプラントアセット管理ツール システム内のすべてのインテリジェントフィールド機器を設定できるため、フィールド 機器の管理に役立ちます。ステータス情報を使用することにより、各機器のステータス と状態を容易かつ効果的にチェックできます。

技術仕様書 TI00028S

## <span id="page-44-0"></span>**14.4 デバイスビューワー**

機器のすべてのスペアパーツおよびオーダーコードは、デバイスビューワー [\(www.endress.com/deviceviewer\)](http://www.endress.com/deviceviewer)に表示されます。

## **14.5 Field Xpert SMT70**

危険場所 (Ex Zone 2) および非危険場所でのユニバーサル機器設定が可能な高性能タ ブレット PC

詳細については、「技術仕様書」TI01342S を参照してください。

## **14.6 Field Xpert SMT77**

危険場所(Ex Zone 1)でのユニバーサル機器設定が可能な高性能タブレット PC 詳細については、「技術仕様書」TI01418S を参照してください。

## **14.7 SmartBlue アプリ**

Bluetooth ワイヤレス技術を使用して、現場の機器を容易に設定できるモバイルアプリ

## <span id="page-45-0"></span>**15 技術データ**

### **15.1 入力**

#### **15.1.1 測定変数**

測定変数は測定基準点から測定対象物表面までの距離となります。入力した 0 % 距離 「E」に基づき、レベルが算出されます。

#### **15.1.2 測定範囲**

測定範囲はビームがタンク底部に当たる地点から始まります。特に球形の基部やコニ カル形状をした排出部の場合、この点より下のレベルを測定できません。

#### **最大測定範囲**

最大測定範囲は、動作周波数およびプロセス接続に応じて異なります。

#### **動作周波数 80 GHz**

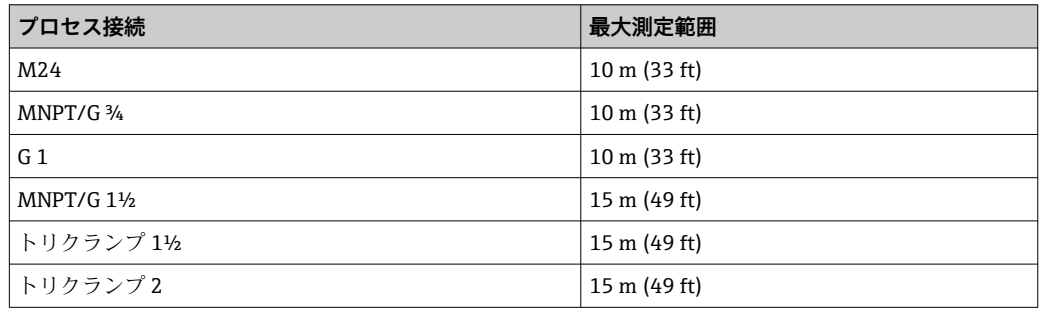

#### **動作周波数 180 GHz**

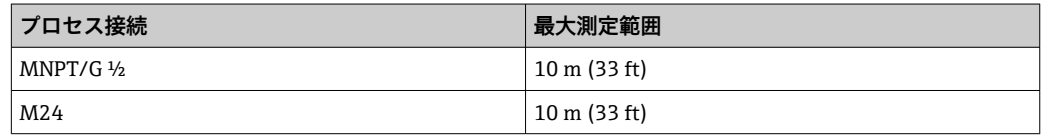

#### **有効な測定範囲**

有効な測定範囲はアンテナサイズ、測定物の反射特性、設置位置、不要反射の度合いに 応じて異なります。

原則として、アンテナの先端まで測定することができます。

製品の位置(粉体の安息角)に応じて、また、腐食性の測定物やアンテナ上の付着物に よる機器の損傷を回避するために、測定範囲の上限はアンテナ先端より 10 mm (0.4 in) 手前の位置を選択してください。

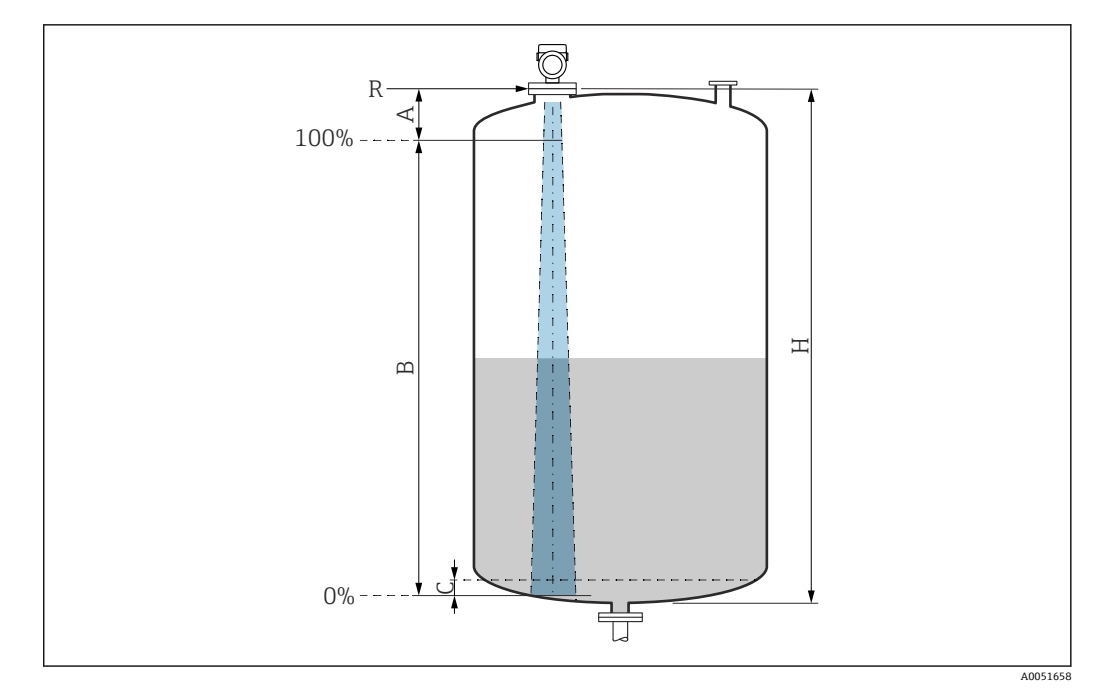

- A アンテナ先端 + 10 mm (0.4 in)
- B 有効な測定範囲
- C 50~80 mm (1.97~3.15 in);測定物 ε<sub>r</sub> ≤ 2
- H タンク高さ
- R 測定基準点、アンテナシステムに応じて異なる(「構造」セクションを参照)

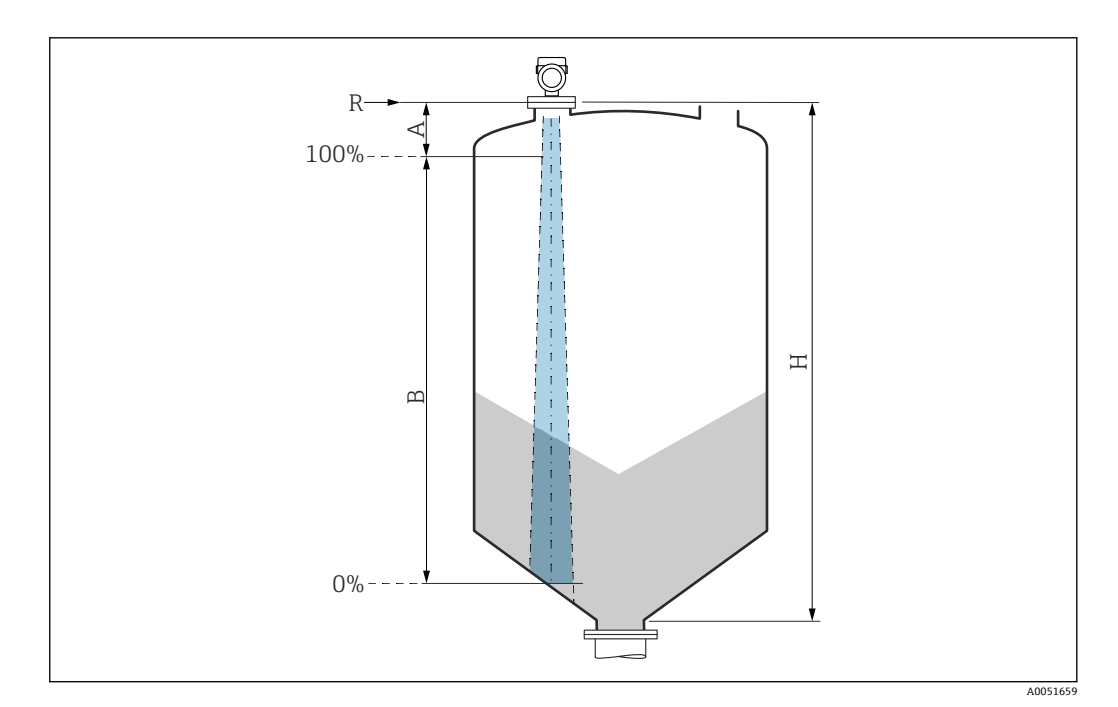

A アンテナ先端 + 10 mm (0.4 in)

B 有効な測定範囲<br>H タンク高さ

- タンク高さ
- R 測定基準点、アンテナシステムに応じて異なる(「構造」セクションを参照)

測定物の比誘電率が低い場合 (εr < 2)、液面のレベルが低いときに (レベル C 未満)、 測定物を透過してタンク底部をとらえてしまうことがあります。この場合、この範囲に おいて測定精度の低下が予想されます。精度の低下を回避するには、ゼロ点の位置をタ ンク底部から上方に C の距離をあけた位置に設定してください(図参照)。

液体の測定物グループ、およびアプリケーションと測定物グループに応じた測定可能な 範囲について説明します。測定物の比誘電率が不明な場合は、信頼性の高い測定を実現 するために測定物グループ B と仮定してください。

- **測定物グループ**
- $\bullet$  **A** ( $\varepsilon_{\rm r}$  1.4 $\sim$ 1.9)
	- 非導電性液体、例:液化ガス
- $\bullet$  **B** ( $\varepsilon$ <sub>r</sub> 1.9~4) 非導電性液体、例:ガソリン、石油、トルエンなど
- $\bullet$  **C** ( $\varepsilon$ <sub>r</sub> 4~10)
	- 例:濃酸、有機溶剤、エステル、アニリンなど
- $\bullet$  **D** ( $\varepsilon_r > 10$ ) 導電性液体、水溶液、希釈酸、塩基、アルコール
- 産業で一般的に使用されるさまざまな測定物の比誘電率 (DC 値)については、以 下を参照してください。
	- カタログ「比誘電率(DC 値)一覧」(CP01076F) (英文)
	- Endress+Hauser「DC Values アプリ」(Android および iOS 対応)

#### **貯蔵タンクの測定**

#### **貯蔵タンク - 測定条件**

静かな液面(例:底部から充填する場合、浸漬パイプにより充填する場合、上部からの 充填をほとんど行わない場合)

■ トリクランプおよび 180-GHz 接続の場合、測定範囲は常に 15 m (49 ft) または 10 m (33 ft) になります。

#### **プロセス接続:MNPT/G ¾、G 1、M24、80 GHz、貯蔵タンク内**

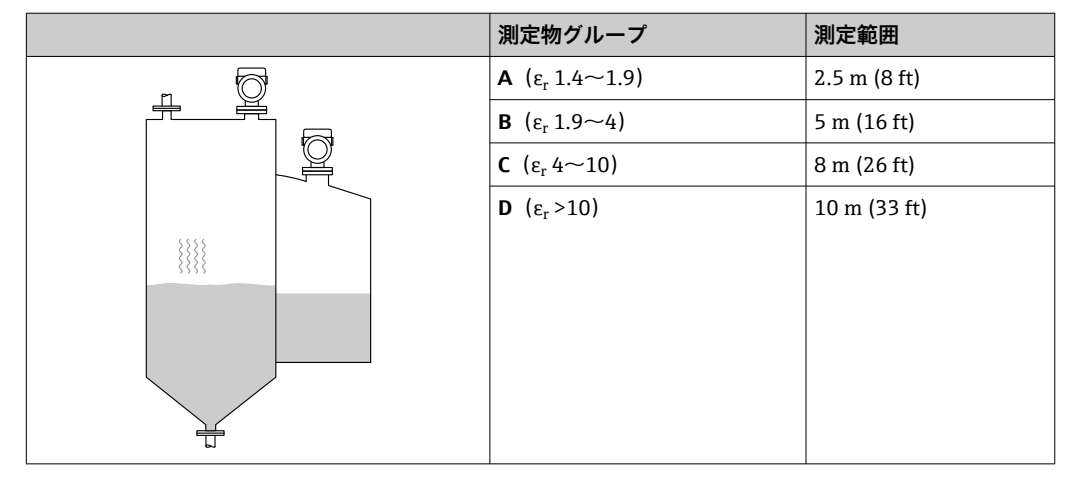

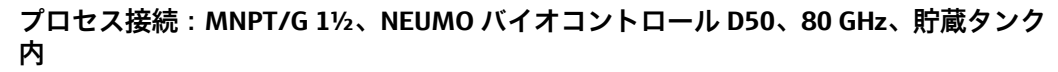

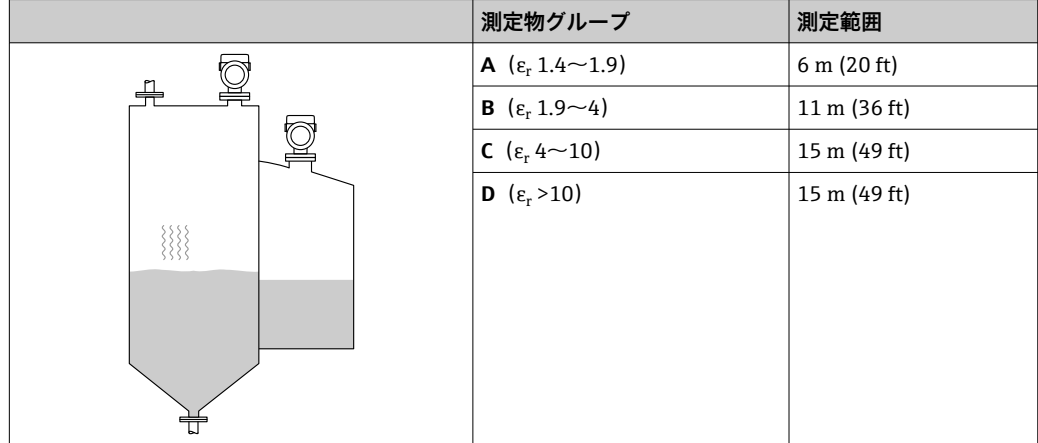

#### **バッファタンクの測定**

#### **バッファタンク - 測定条件**

動きのある液面(例:上部から継続的に充填を行う場合、タンクで液循環を行う場合)

#### **プロセス接続:MNPT/G ¾、G 1、M24、80 GHz、バッファタンク内**

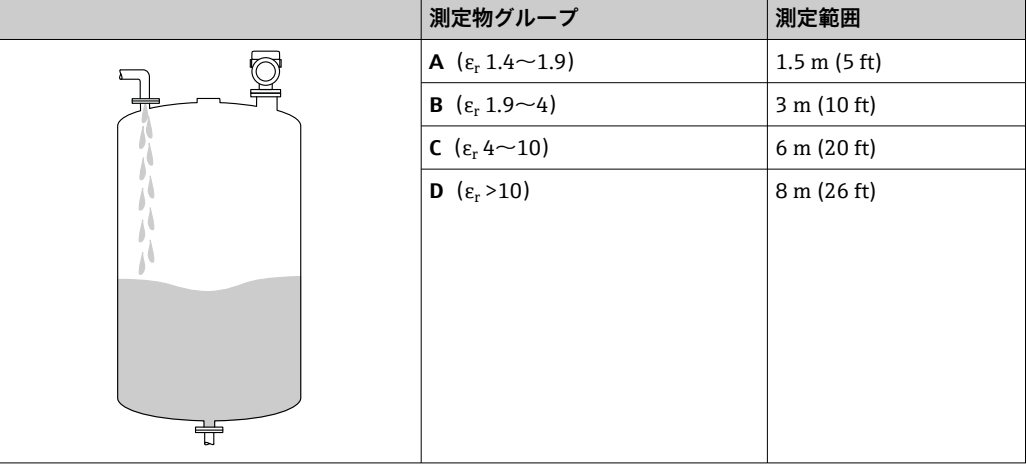

### **プロセス接続:トリクランプ 1½、トリクランプ 2、80 GHz、バッファタンク内**

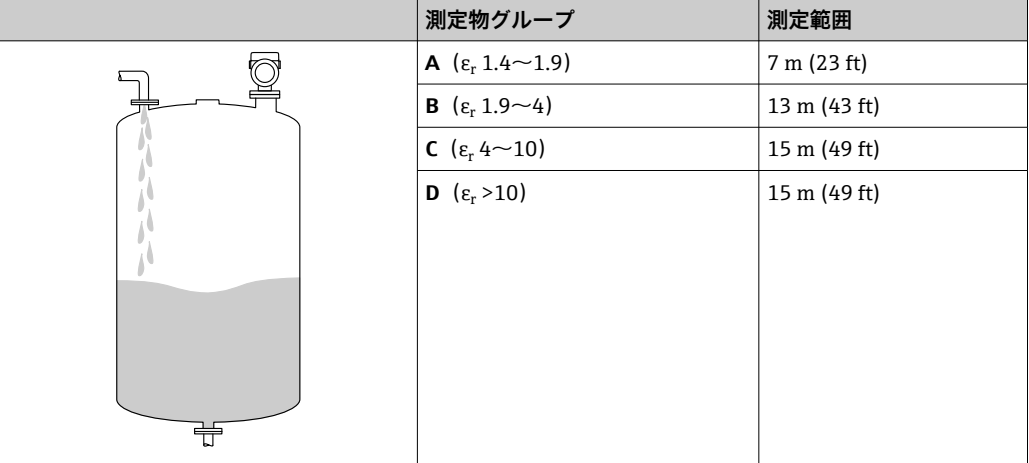

#### **プロセス接続:½ および M24、180 GHz、バッファタンク内**

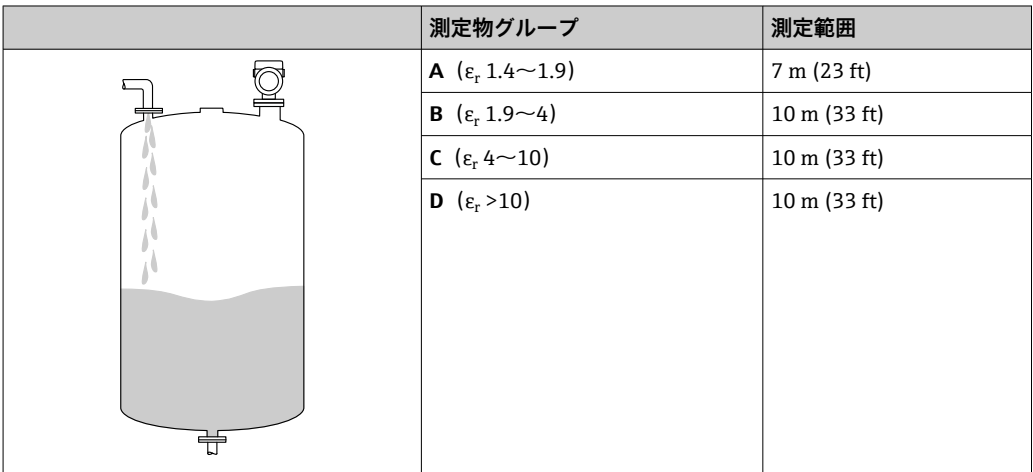

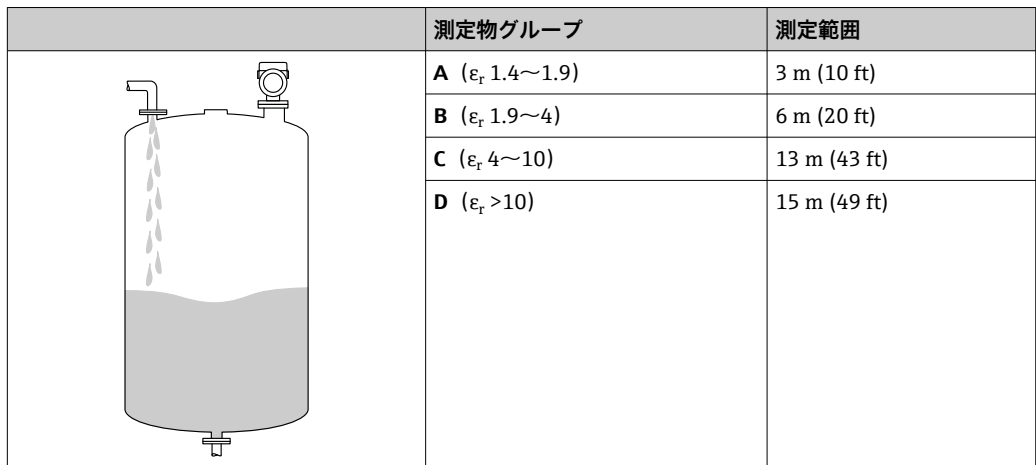

#### **プロセス接続:MNPT/G 1½、NEUMO バイオコントロール D50、バッファタンク内**

#### **撹拌機付きタンクの測定**

#### **撹拌器付きタンク - 測定条件**

荒れた液面(例:上部から充填する場合、撹拌器やバッフルを使用する場合)

#### **プロセス接続:MNPT/G ¾、G 1、M24、80 GHz、撹拌機付きタンク内**

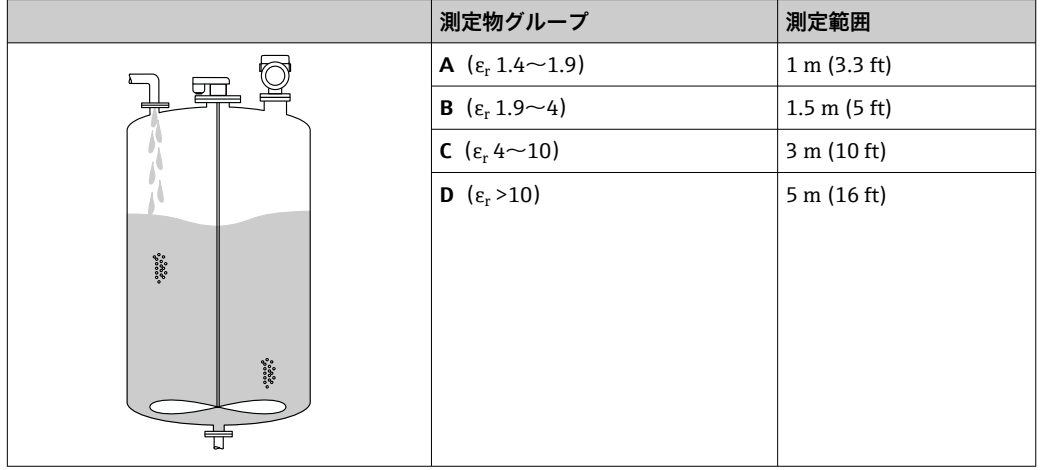

#### **プロセス接続:トリクランプ 1½、トリクランプ 2、80 GHz、撹拌機付きタンク内**

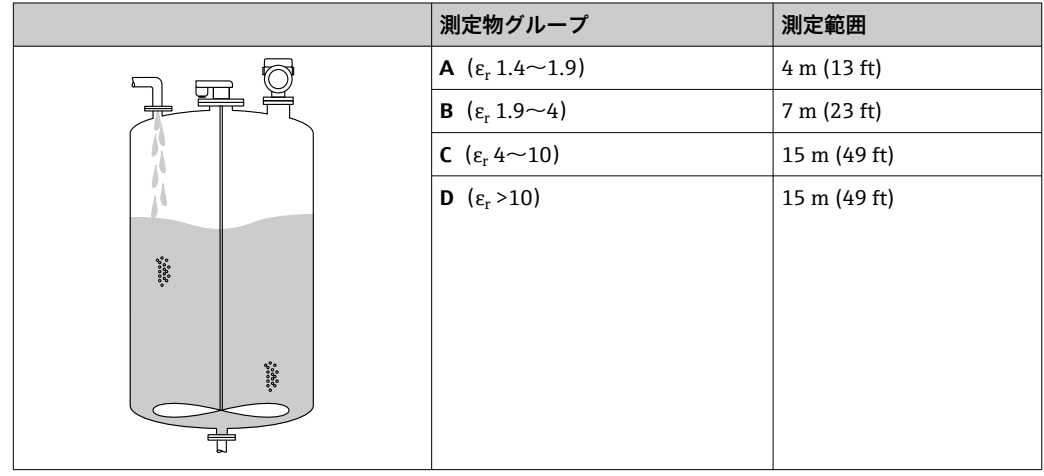

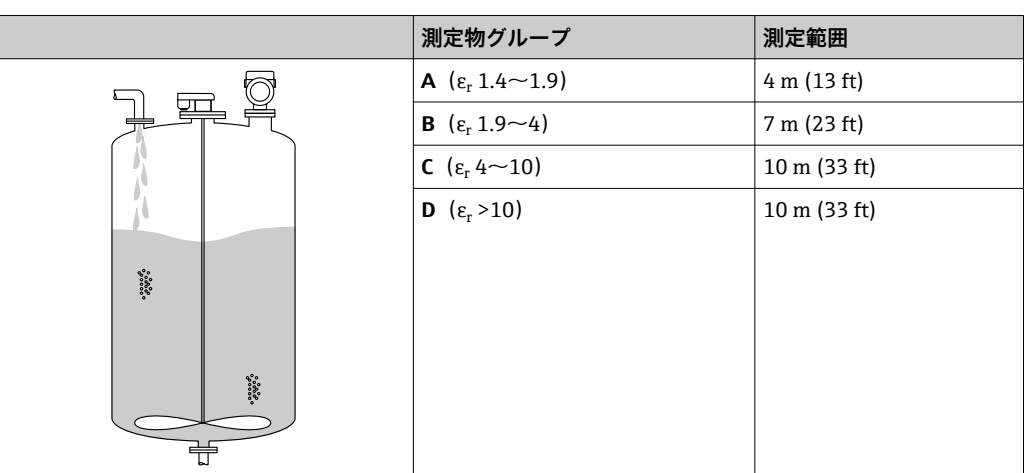

### <span id="page-50-0"></span>**プロセス接続:½ および M24、180 GHz、撹拌機付きタンク内**

#### **プロセス接続:MNPT/G 1½、NEUMO バイオコントロール D50、撹拌機付きタンク内**

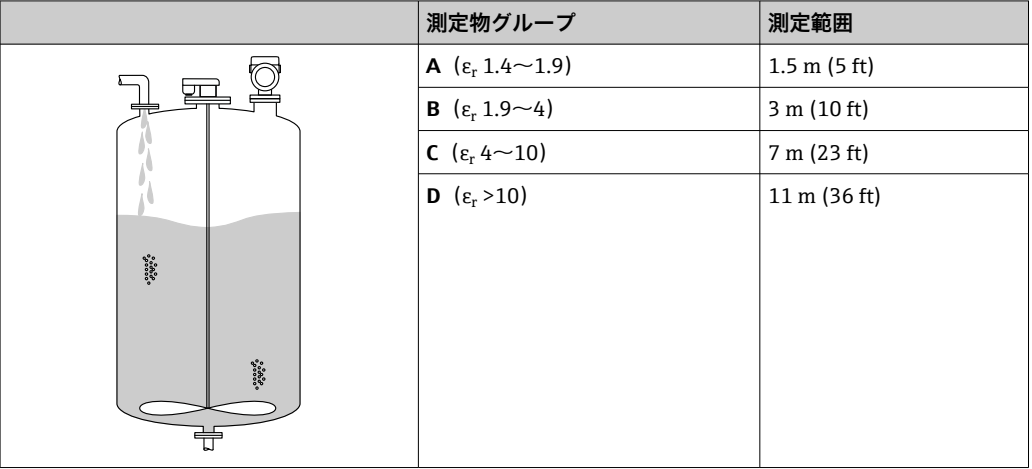

### **15.1.3 動作周波数**

- **「レーダー技術」(注文オプションに応じて異なる):**
- $80$  GHz
- 180 GHz

#### **15.1.4 送信出力**

- ピーク出力: <1.5 mW
- 平均出力:<70 µW

### **15.2 出力**

### **15.2.1 出力信号**

- 4~20 mA、多重デジタル通信プロトコル HART、2 線式
- 電流出力は、以下の 3 種類の動作モードから選択できます。  $4 - 20.5$  mA
	- NAMUR NE 43:3.8~20.5 mA (工場設定)
	- US モード: 3.9~20.5 mA

### **15.2.2 電流出力付き機器のアラーム時の信号**

#### **電流出力**

アラーム時の信号は NAMUR 推奨 NE 43 に準拠します。

- Max. アラーム:21.5~23 mA の範囲で設定可能
- Min. アラーム: < 3.6 mA (工場設定)

**機器ディスプレイおよび操作ツール:デジタル通信経由** ステータス信号(NAMUR 推奨 NE 107 に準拠):

プレーンテキスト表示

### **15.2.3 負荷**

十分な端子電圧を保証するため、電源ユニットの電源電圧 U に応じた最大負荷抵抗 R<sup>L</sup> (ライン抵抗を含む)を超えないようにしてください。

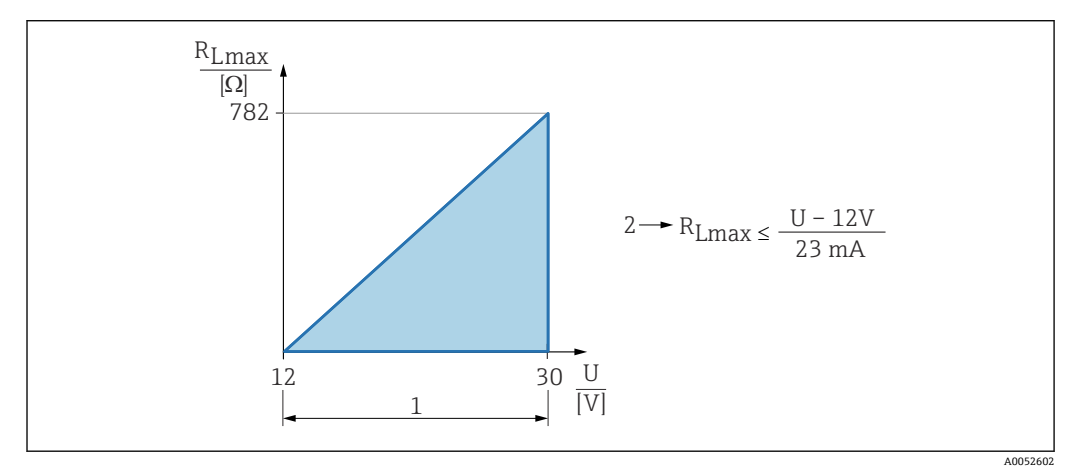

1 電源 12~30 V

2  $R_{Lmax}$ 最大負荷抵抗

U 電源電圧

操作プログラムを使用したハンドヘルドターミナルまたは PC による操作:最小通  $| \cdot |$ 信抵抗 250 Ω を考慮してください。

### **15.2.4 ダンピング**

ダンピングはすべての連続出力に影響します。以下からダンピングを有効化できます。 ■機器ディスプレイ、Bluetooth、ハンドヘルドターミナル、または PC の操作プログラ

- ムを使用して、0~999 秒 で設定可能(0.1 秒 単位で)
- ■工場設定:0秒 (0~999 秒 で設定可能)

### **15.2.5 防爆接続データ**

www.endress.com/download で、個別の技術資料(安全上の注意事項(XA))をご 覧ください。

### **15.2.6 リニアライゼーション**

本機のリニアライゼーション機能を使用すると、測定値を任意の長さ、質量、流量、ま たは体積の単位に変換できます。

#### **事前プログラムされたリニアライゼーションカーブ**

以下のタンクの体積計算用のリニアライゼーションテーブルが、機器にあらかじめプロ グラム設定されています。

- 角錐底
- 円錐底
- 傾斜底
- 水平円筒
- 球形

その他リニアライゼーションテーブルの最大 32 までの値の組合せは手動で入力可能 です。

#### **15.2.7 プロトコル固有のデータ**

**製造者 ID:** 17(0x0011) **機器タイプ ID:** 0x11C6 **機器リビジョン:** 1 **HART 仕様:** 7.6 **DD バージョン:** 1

#### **DD ファイル(DTM、DD)**

情報およびファイルは以下から入手できます。

- www.endress.com
	- 機器の製品ページから:ダウンロード → デバイスドライバ
- www.fieldcommgroup.org

#### **HART 負荷:**

最小 250 Ω

工場出荷時には、以下の測定値が機器変数に割り当てられています。

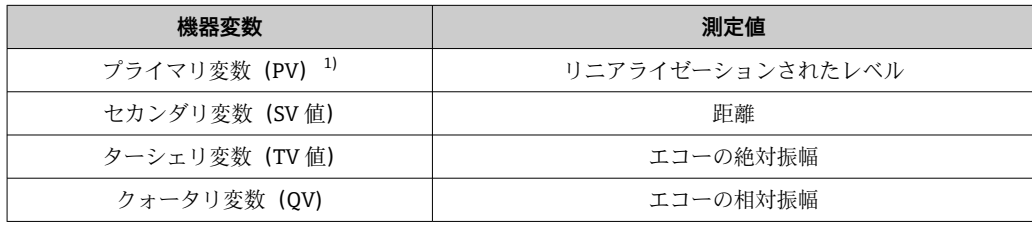

1) PV は、常に電流出力に適用されます。

#### **HART 機器変数の選択**

- リニアライゼーションされたレベル
- 距離
- 端子電圧\*
- 電気部内温度
- センサ温度
- エコーの絶対振幅
- エコーの相対振幅
- カップリングの定義領域
- 付着インデックス\*
- 付着を検知しました\*
- 泡インデックス\*
- 泡を検知しました\*
- レンジのパーセント

<span id="page-53-0"></span>• ループ電流

- 端子電流\*
- 未使用

注文オプションまたは機器設定に応じて表示

### **15.3 環境**

#### **15.3.1 周囲温度範囲**

### **プロセス接続:MNPT/G ½、M24、トリクランプ、NEUMO バイオコントロール**  $-40$  ~ +80 °C (-40 ~ +176 °F)

プロセス温度がこれよりも高い場合は、許容周囲温度は低くなります。

■ 以下の情報は、機能面のみを考慮したものです。認定機器バージョンについては、 その他の制約がある場合があります。

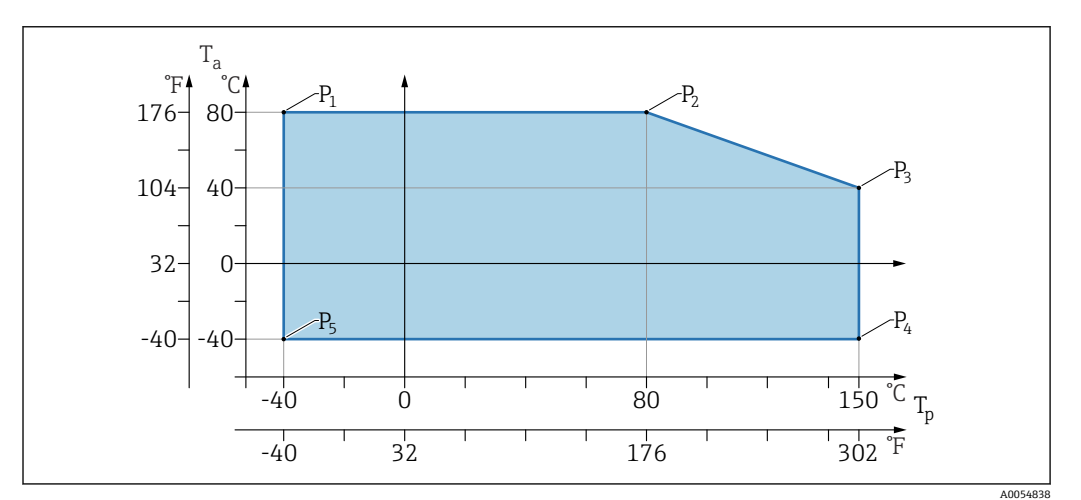

圖 8 周囲温度 T』はプロセス温度 T<sub>p</sub> に応じて異なる

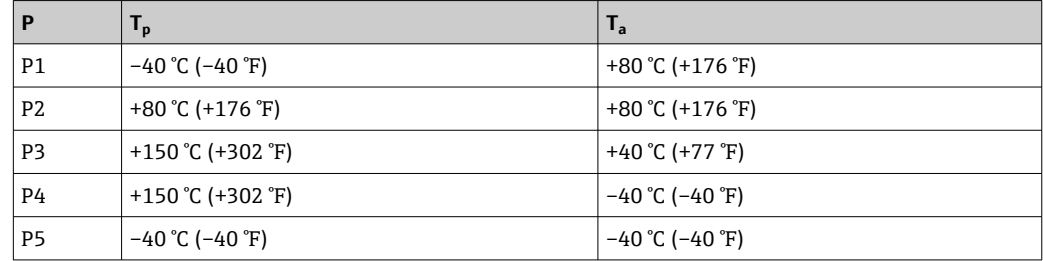

#### **プロセス接続:MNPT/G ¾、MNPT/G 1½、G1**

 $-40$  ~ +80 °C (-40 ~ +176 °F)

プロセス温度がこれよりも高い場合は、許容周囲温度は低くなります。

■ 以下の情報は、機能面のみを考慮したものです。認定機器バージョンについては、 その他の制約がある場合があります。

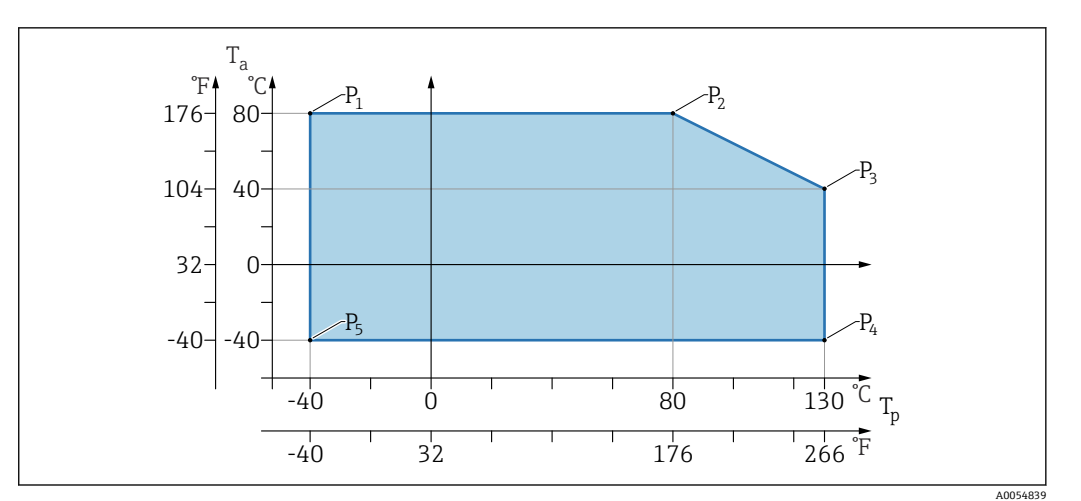

#### 圖9 周囲温度 T』はプロセス温度 T<sub>p</sub> に応じて異なる

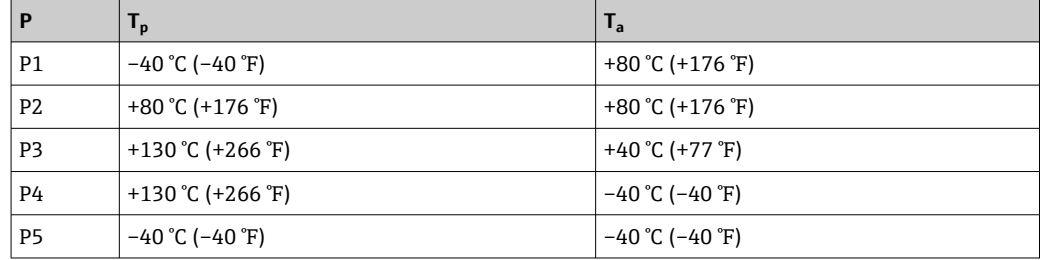

【 】最高温度 Tp: +150 ℃ (+302 °F) および Ta: +40 ℃ (+77 °F) (最大 20 min)

#### **15.3.2 保管温度**

 $-40$ ~+85 °C (-40~+185 °F)

### **15.3.3 使用高さ**

海抜 5000 m (16404 ft) 以下

### **15.3.4 気候クラス**

IEC 60068-2-38 試験 Z/AD に準拠(相対湿度 4~100 %)。

#### **15.3.5 保護等級**

試験基準:IEC 60529 Edition 2.2 2013-08/ DIN EN 60529:2014-09 DIN EN  60529:2014-09 および NEMA 250-2014 M12 接続ケーブルを取り付けた場合:IP66/68/69、NEMA Type 4X/6P /IP68:(1.83 mH2O、24 h)

#### **15.3.6 汚染度**

汚染度 2(IEC/EN 61010-1 に準拠)

#### <span id="page-55-0"></span>**15.3.7 耐振動性**

- 確率的ノイズ (ランダムスイープ): DIN EN 60068-2-64 Case 2/ IEC 60068-2-64 Case 2 に準拠
- 保証範囲 5~2 000 Hz:1.25 (m/s<sup>2</sup>)<sup>2</sup>/Hz、~ 5 g

#### **15.3.8 耐衝撃性**

- 試験基準:DIN EN 60068-2-27 Case 2
- 耐衝撃性:30 g(18 ms)、全 3 方向

#### **15.3.9 電磁適合性(EMC)**

- EN 61326 シリーズおよび NAMUR 推奨 EMC (NE21)に準拠した電磁適合性
- 干渉の影響による最大偏差:<0.5%

詳細については、EU 適合宣言を参照してください。

### **15.4 プロセス**

#### **15.4.1 プロセス圧力範囲**

#### **圧力仕様**

#### L **警告**

#### **機器の最高圧力は、圧力に関する最も弱い要素に応じて異なります(構成要素:プロセ ス接続、取付部品またはアクセサリ(オプション))。**

- ‣ 各要素の規定の制限を遵守して機器を使用してください。
- ▶ MWP(最高動作圧力):最高動作圧力は銘板に明記されています。この値は基準温 度 +20 °C (+68 °F) に基づいており、機器への適用期間に制限はありません。最高動 作圧力の温度依存性に注意してください。
- ‣ 欧州圧力機器指令(2014/68/EU)では、略語「PS」が使用されます。この略語「PS」 は機器の最高動作圧力と同じです。
- ▶ この値とは異なる最高動作圧力のデータについては、技術仕様書の該当セクション に記載されています。

以下の表は、使用するアンテナに対して選択可能な各プロセス接続のシール材質、プロ セス温度(Tp)、プロセス圧力範囲の依存関係を示します。

#### **プロセス接続:MNPT/G ½、SUS 316L 相当**

#### **アンテナ 180 GHz、PTFE**

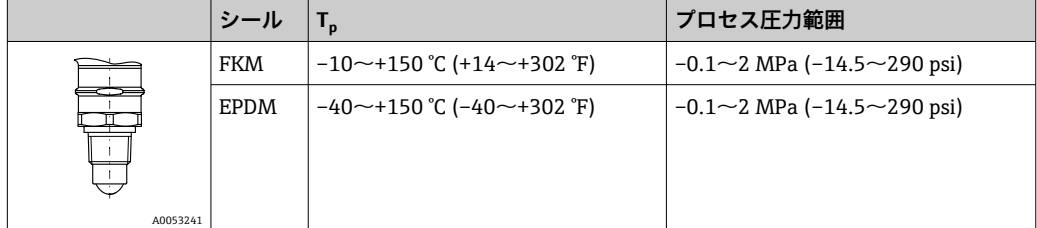

**[4] CRN** 認定を取得した場合、圧力範囲はさらに制限される可能性があります。

#### **プロセス接続:MNPT/G ¾、MNPT/G 1½、G1、SUS 316L 相当**

#### **アンテナ 80 GHz、PEEK**

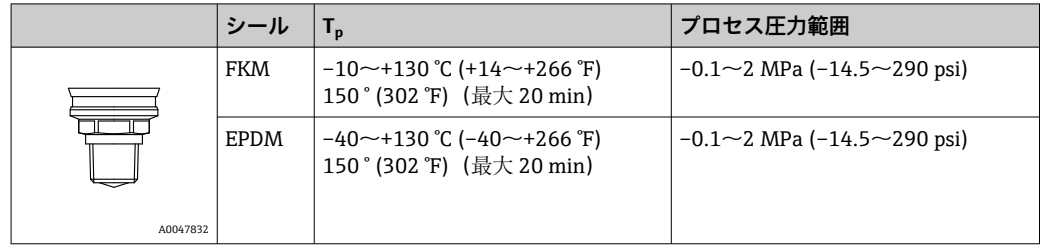

■ CRN 認定を取得した場合、圧力範囲はさらに制限される可能性があります。

#### **プロセス接続:M24、SUS 316L 相当**

#### **アンテナ 80 GHz、PEEK/アンテナ 180 GHz、PTFE**

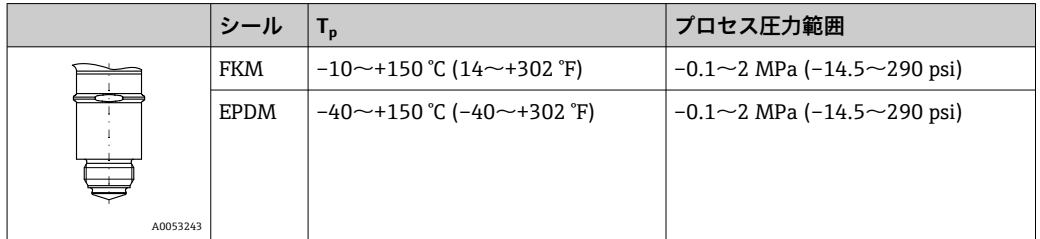

■ CRN 認定を取得した場合、圧力範囲はさらに制限される可能性があります。

**プロセス接続:トリクランプ NA 接続 ISO2852 DN25-38(1½);トリクランプ NA 接続 ISO2852 DN40-51(2)**

#### **アンテナ 80 GHz、PTFE**

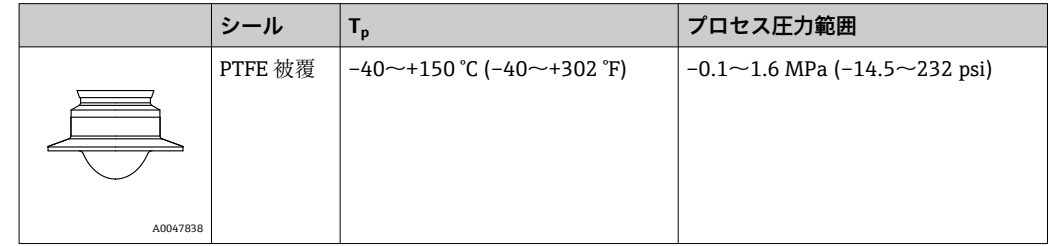

● CRN 認定を取得した場合、圧力範囲はさらに制限される可能性があります。

#### <span id="page-57-0"></span>**プロセス接続:NEUMO バイオコントロール D50 PN16、SUS 316L 相当**

#### **アンテナ 80 GHz、PEEK**

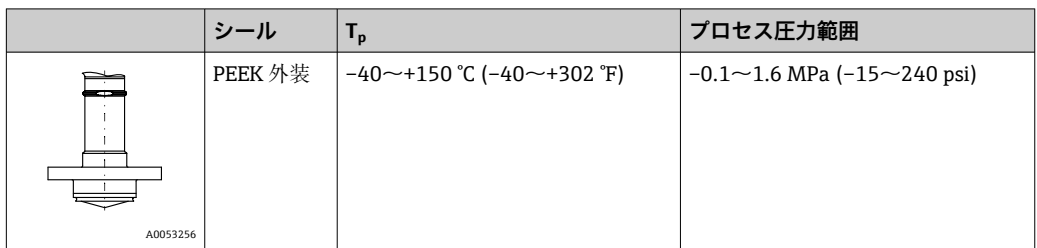

● CRN 認定を取得した場合、圧力範囲はさらに制限される可能性があります。

### **15.4.2 比誘電率**

### **液体の場合**

 $\varepsilon_{\rm r} \geq 1.2$ 

#### **粉体の場合**

 $\varepsilon_{\rm r} \geq 1.6$ 

記載された比誘電率より低いアプリケーションの場合は、 当社営業所もしくは販売代理店にお問い合わせください。

### **15.5 追加の技術データ**

最新の技術仕様書:弊社ウェブサイト:www.endress.com → ダウンロード

# <span id="page-58-0"></span>索引

l,

l.

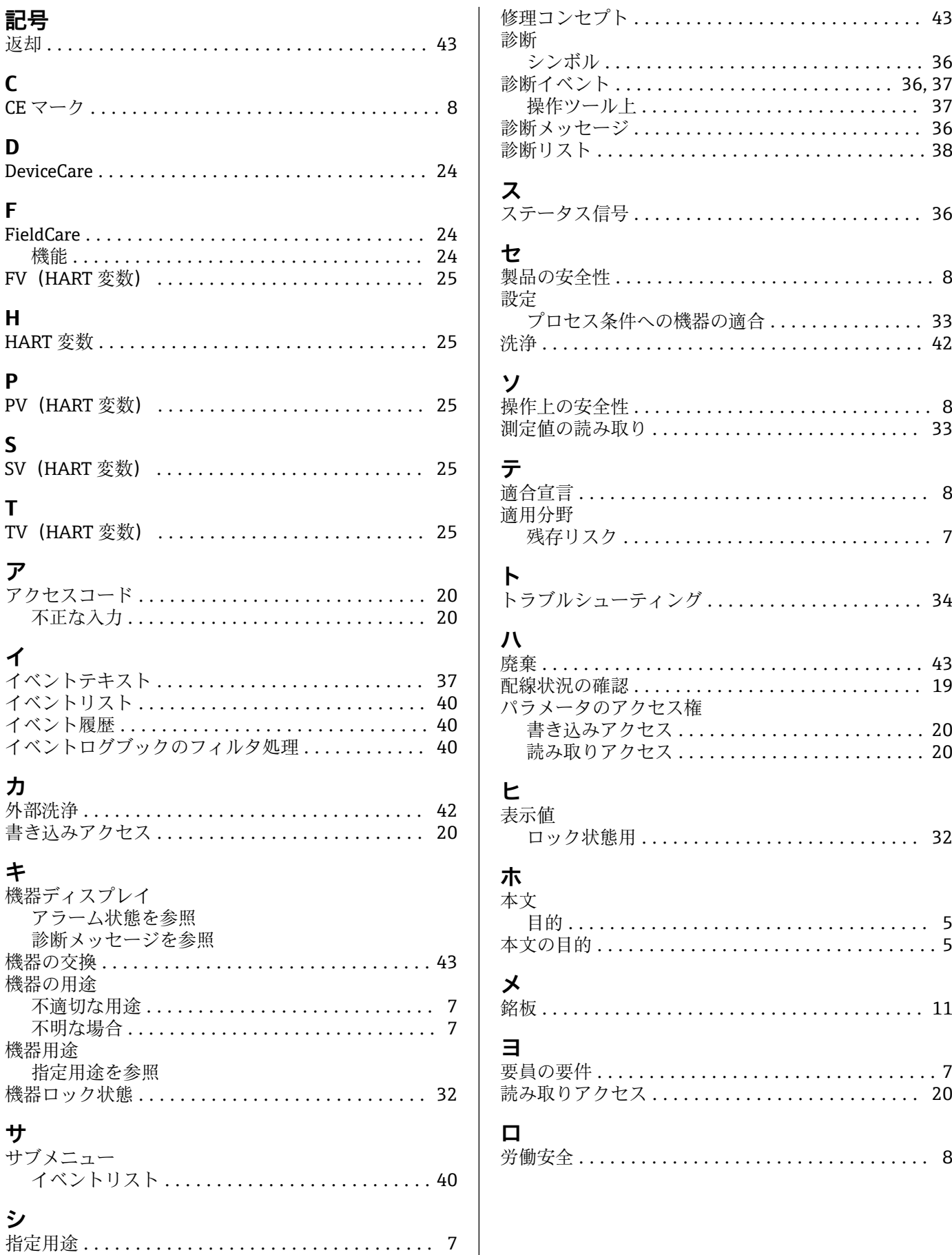

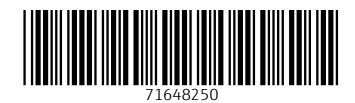

www.addresses.endress.com

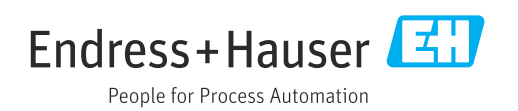